(Windows 10 Version)

# Word-2016-01-基礎

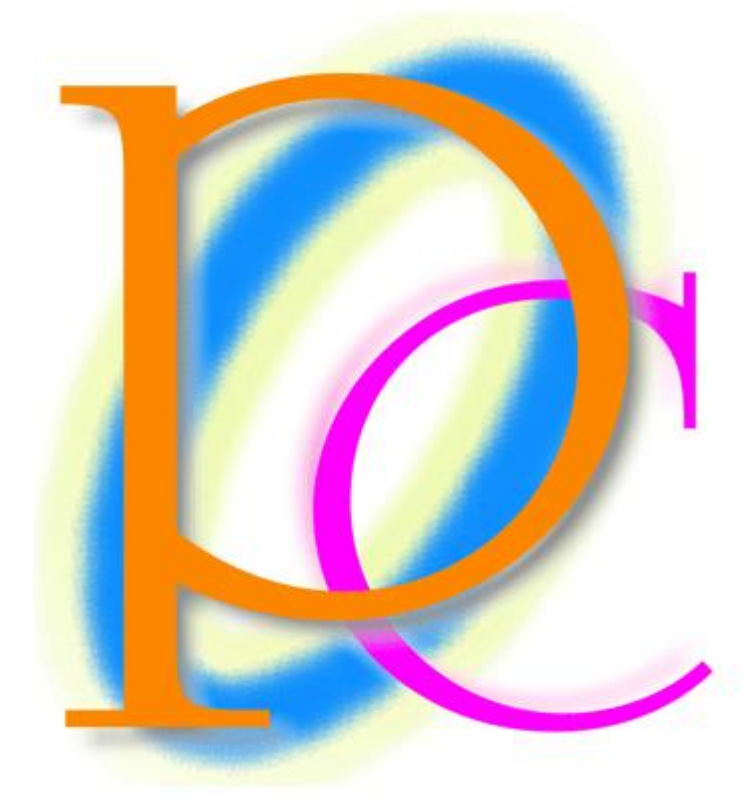

体系学習★初歩からの PC テキスト

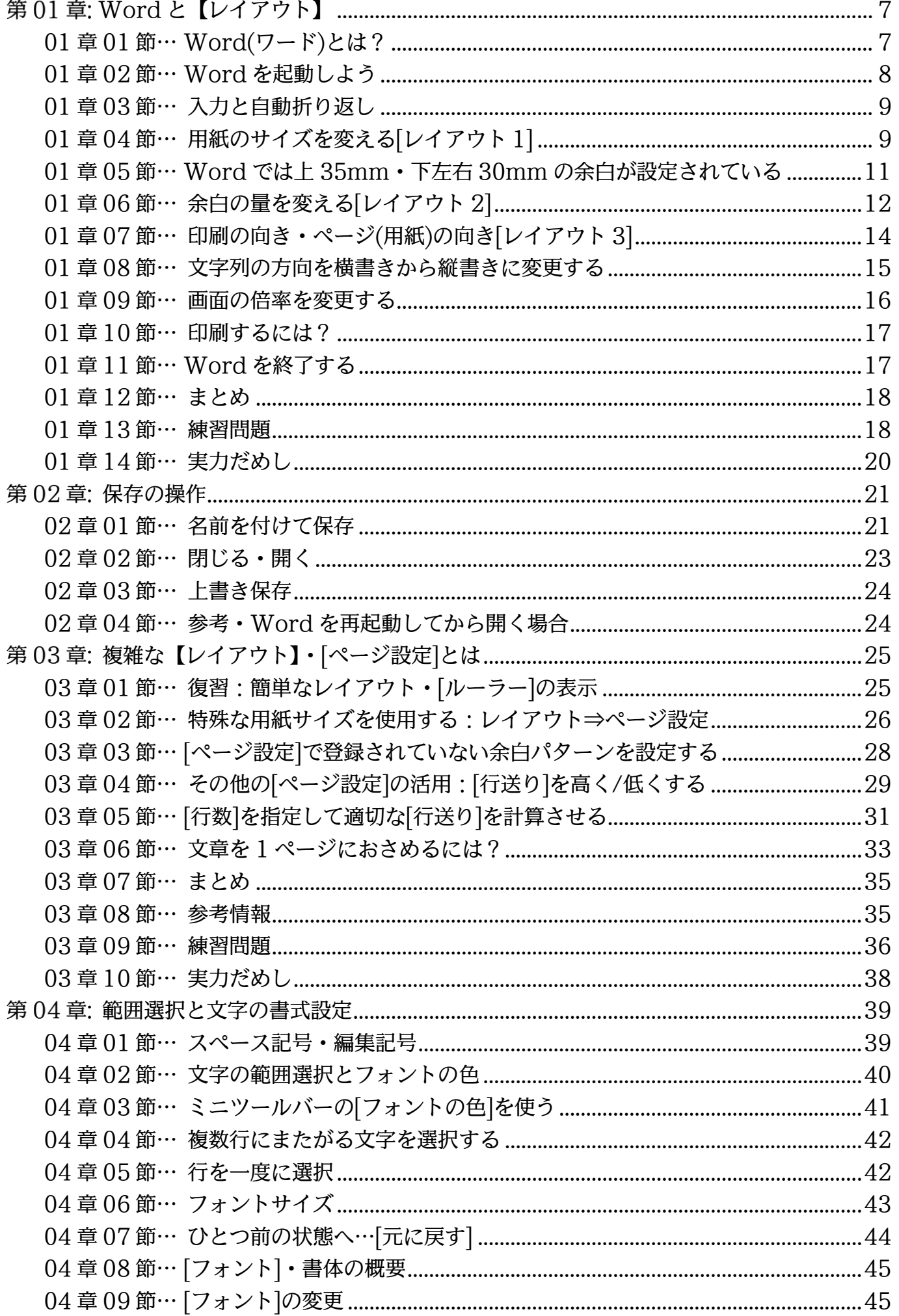

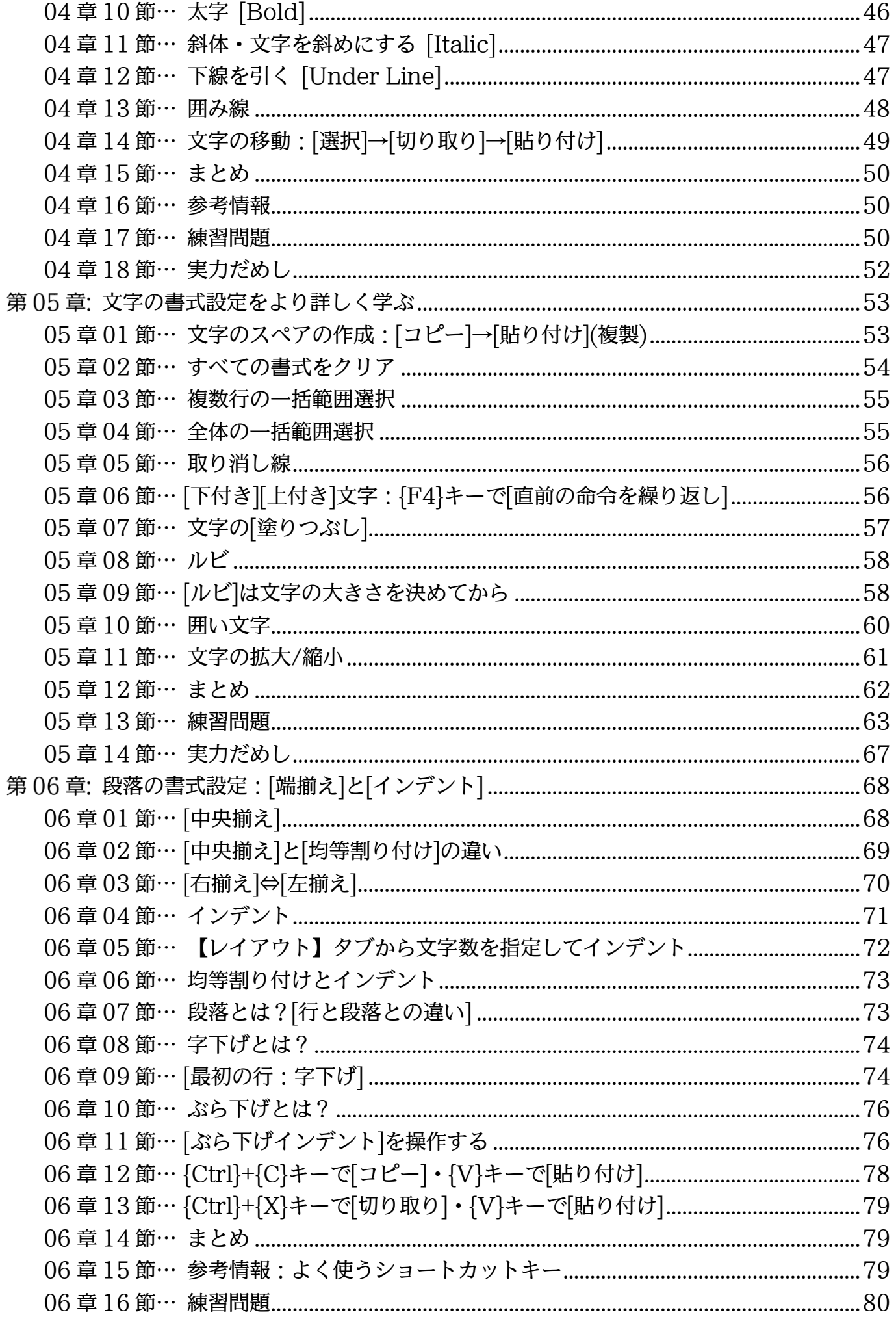

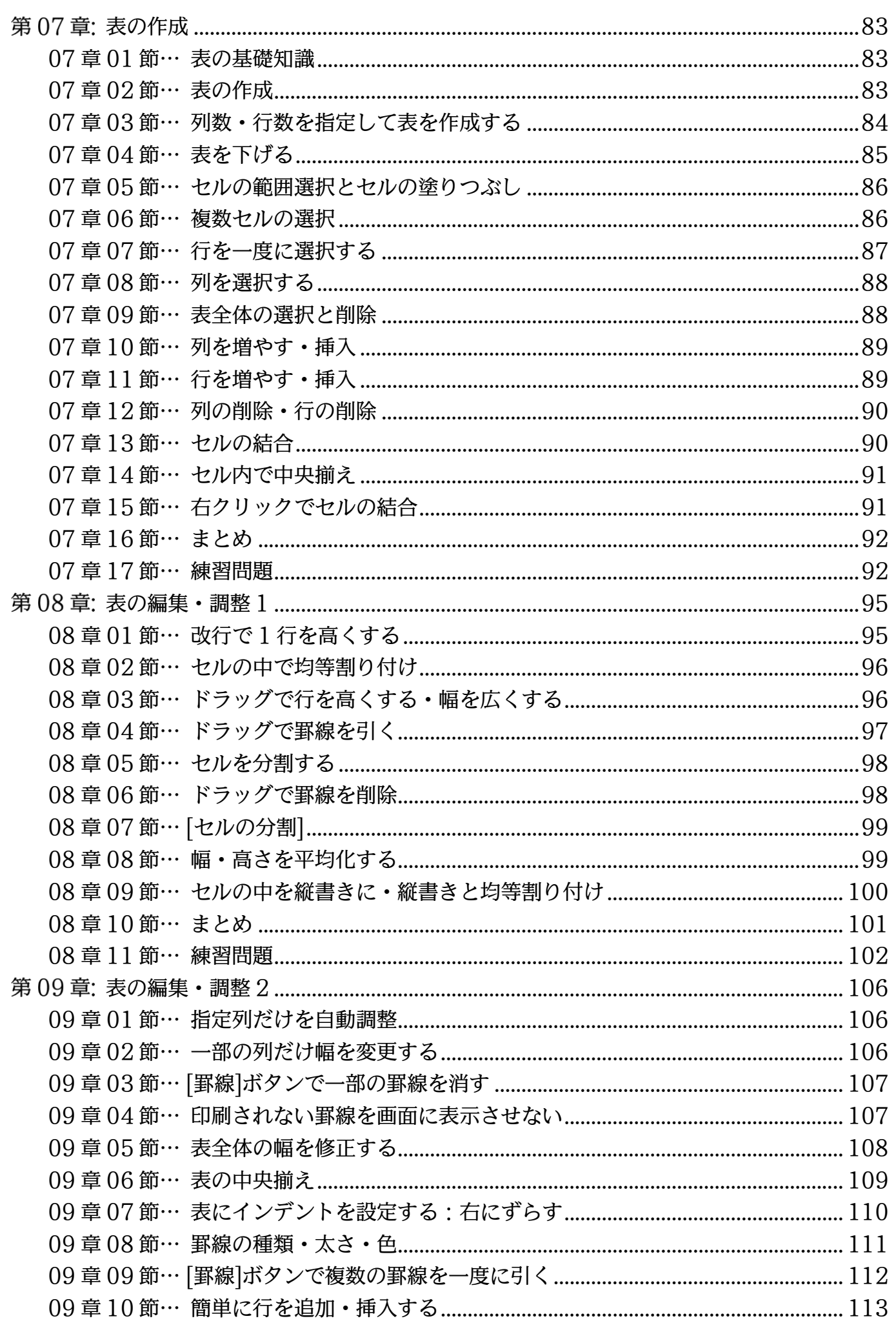

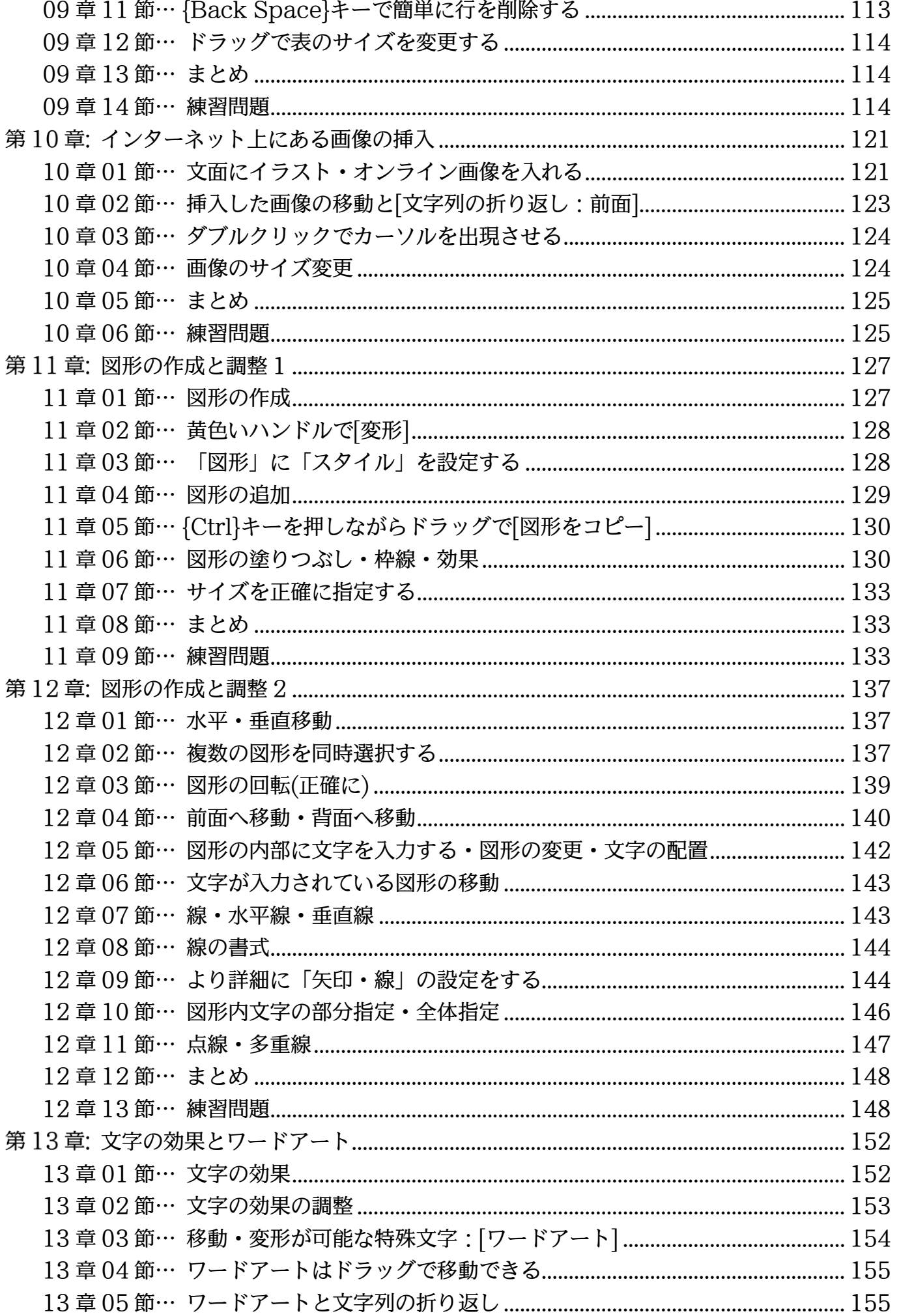

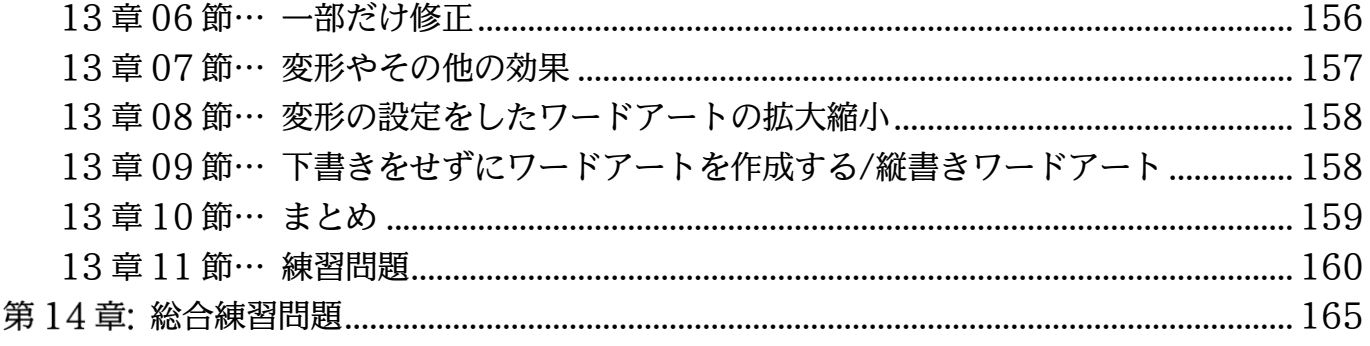

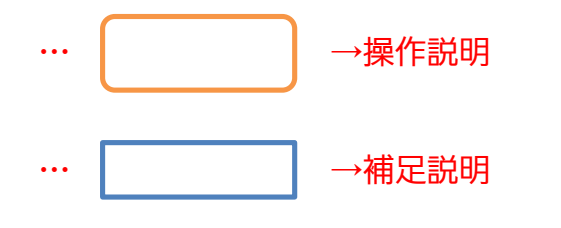

- 記載されている会社名、製品名は各社の商標および登録商標です。
- ■本書の例題や画面などに登場する企業名や製品名、人名、キャラクター、その他のデータ は架空のものです。現実の個人名や企業、製品、イベントを表すものではありません。
- ■本文中には™,®マークは明記しておりません。
- ■本書は著作権法上の保護を受けております。
- ■本書の一部あるいは、全部について、合資会社アルファから文書による許諾を得ずに、い かなる方法においても無断で複写、複製することを禁じます。ただし合資会社アルファか ら文書による許諾を得た期間は除きます。
- ■無断複製、転載は損害賠償、著作権法の罰則の対象になることがあります。
- この教材はMicrosoft Corporationのガイドラインに従って画面写真を使用しています。
	- ◆ Version No : word-2016-01-基礎-151024
	- ◆ 著作・製作 合資会社アルファ 〒244-0003 神奈川県横浜市戸塚区戸塚町 118-2 中山 NS ビル 6F
	- 発行人 三橋信彦
	- ◆ 定価 -円

## <span id="page-6-0"></span>第01章: Word と【レイアウト】

ここでは用紙サイズの変更方法や、縦書きにする方法などを学習する。

## <span id="page-6-1"></span>01章01節…Word(ワード)とは?

Word(ワード)はワープロソフトです。A4・B5 などのコピー用紙やハガキを使った 印刷物の作成を目的に利用します。

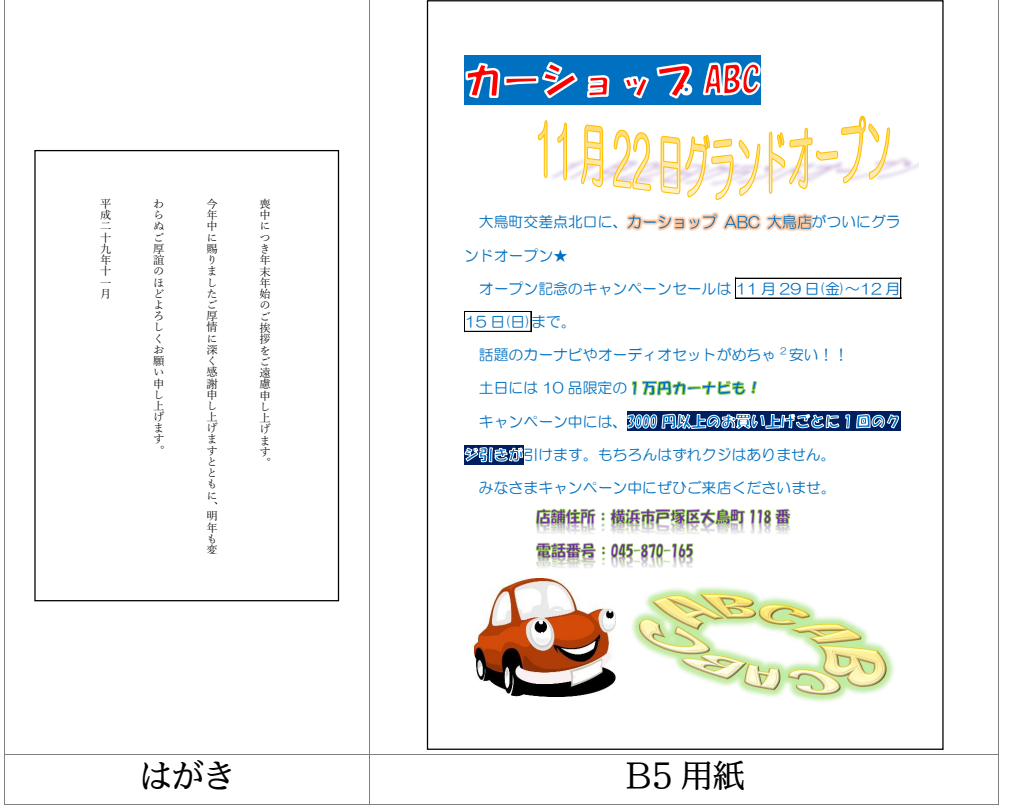

Word では文字の大きさを変えたり、色を付けたりすることができます。またプリン ト内に表やイラストを入れることができます。

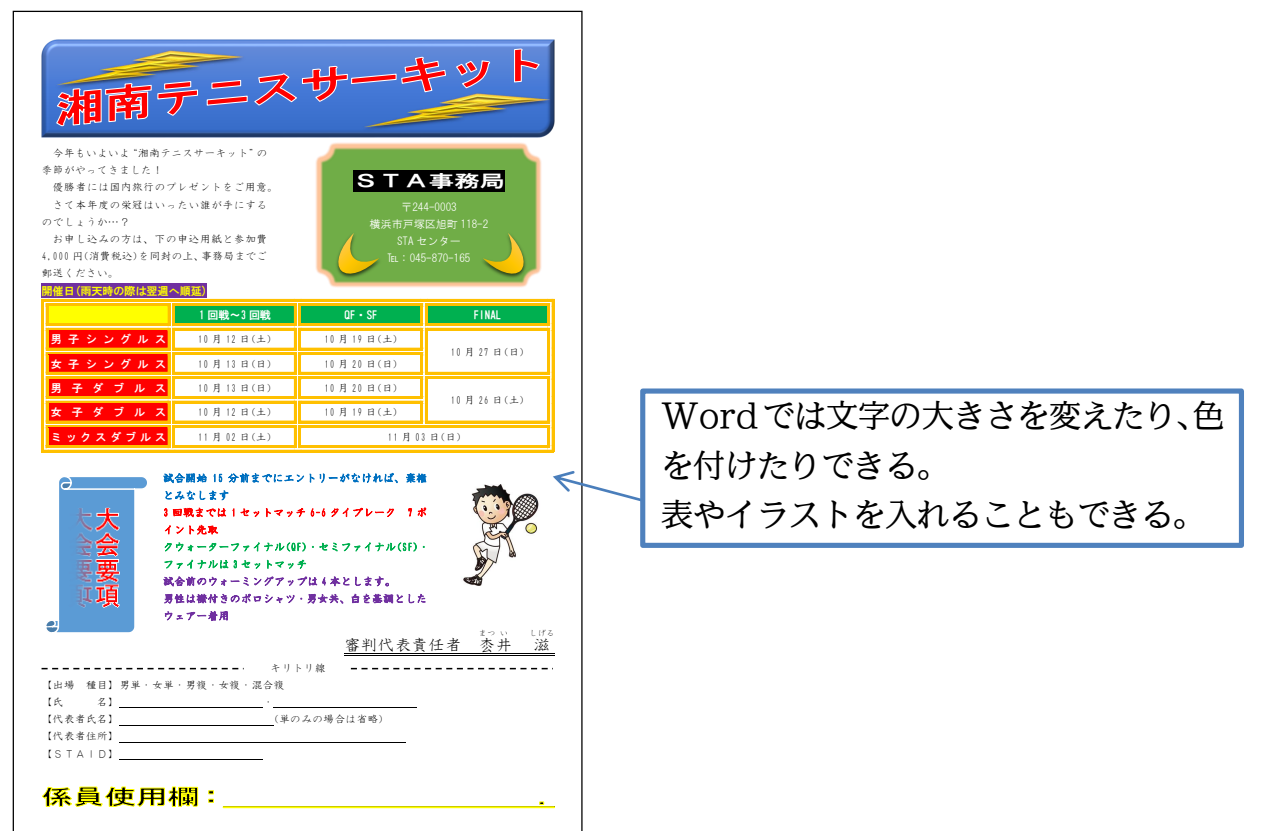

<span id="page-7-0"></span>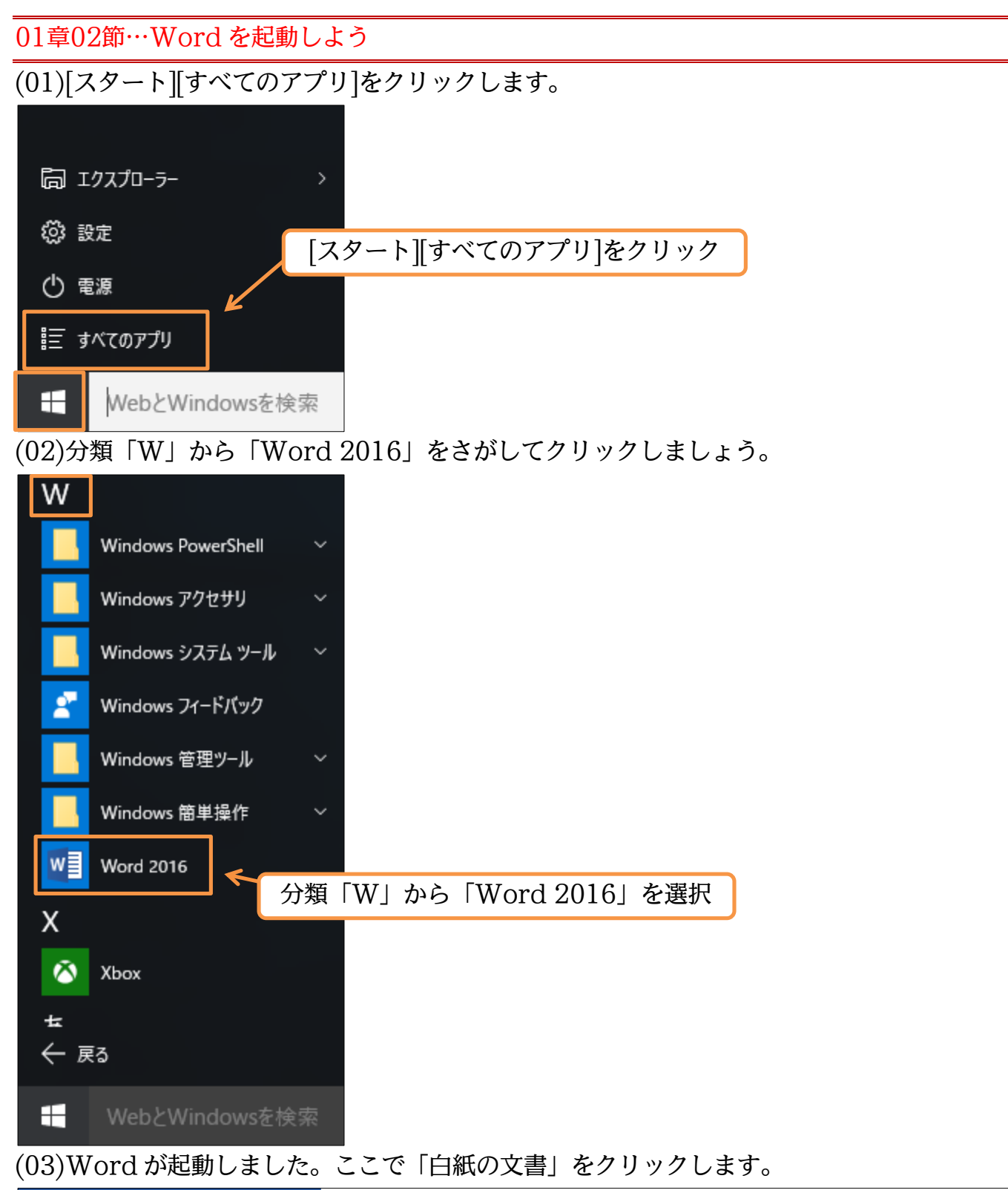

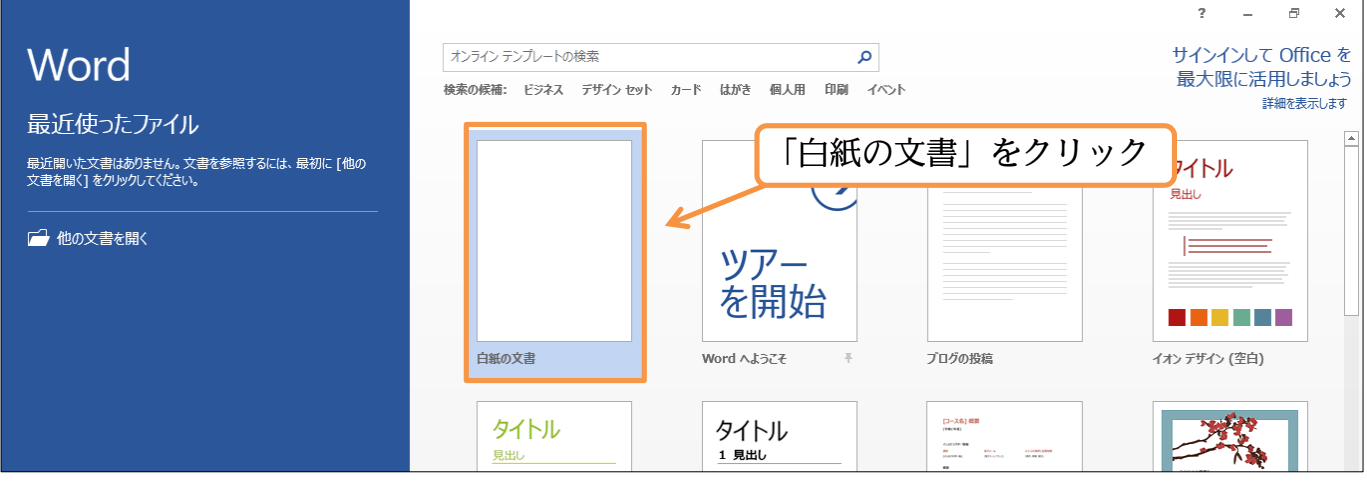

## (04)これが Word の基本画面です。A4 サイズのコピー用紙が自動的にセットされます。 文字は[段落記号](回)の位置から横書きで入力することになります。

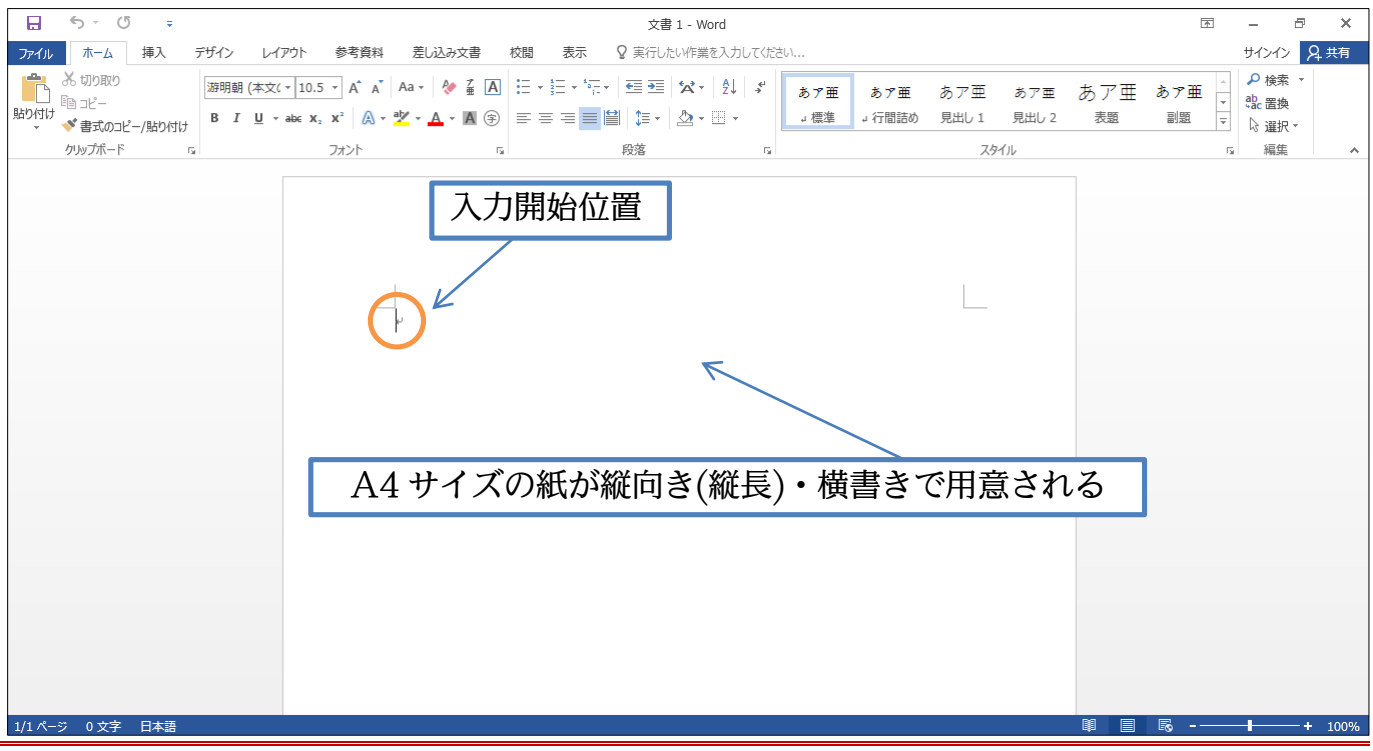

<span id="page-8-0"></span>01章03節…入力と自動折り返し

(01)先頭行に「野球大会のお知らせ」と入力してください。横書きで入力されます。入力後 は{Enter}で改行します。

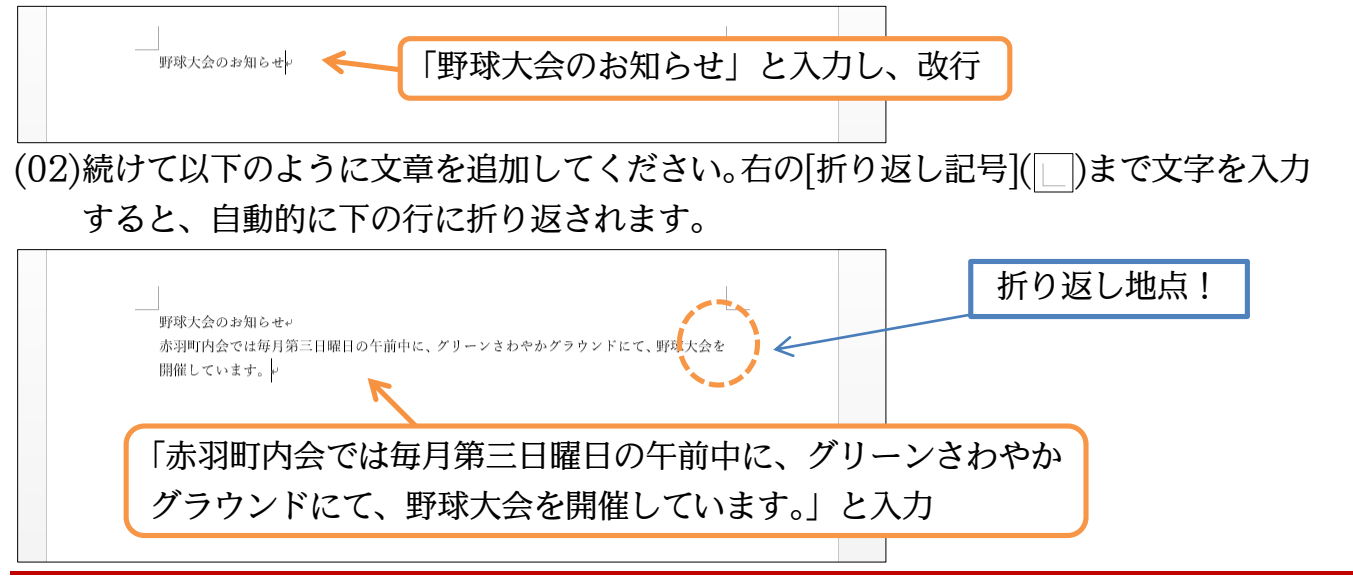

<span id="page-8-1"></span>01章04節…用紙のサイズを変える[レイアウト 1]

(01)現在は A4 サイズのコピー用紙が使われています。使用する紙のサイズを変更するには 画面の上部にある【レイアウト】と書いてある見出し・「タブ」をクリックします。

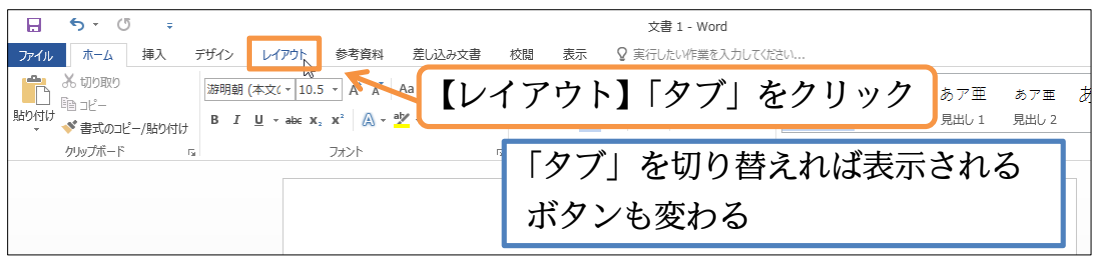

## (02)【レイアウト】は用紙に関する設定をする見出し・「タブ」です。このタブの中にある[サ イズ]ボタンで用紙サイズの変更ができます。クリックしてください。

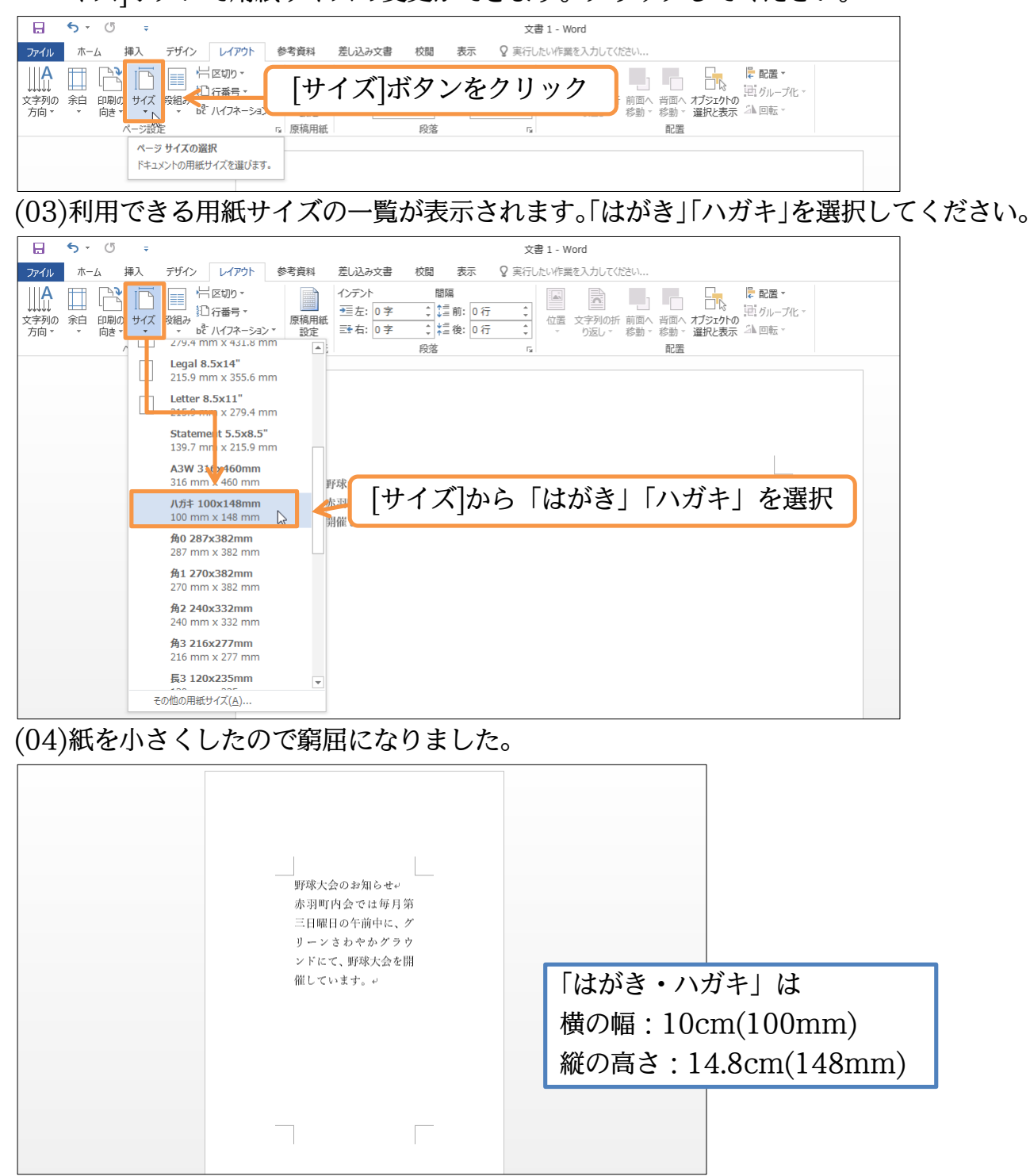

<span id="page-10-0"></span>01章05節…Word では上 35mm・下左右 30mm の余白が設定されている

Word では紙の端からではなく、上 35mm・左 30mm の位置から文章が印字され る設定になっています。

上 35mm・左 30mm の部分は「余白」として設定されています。

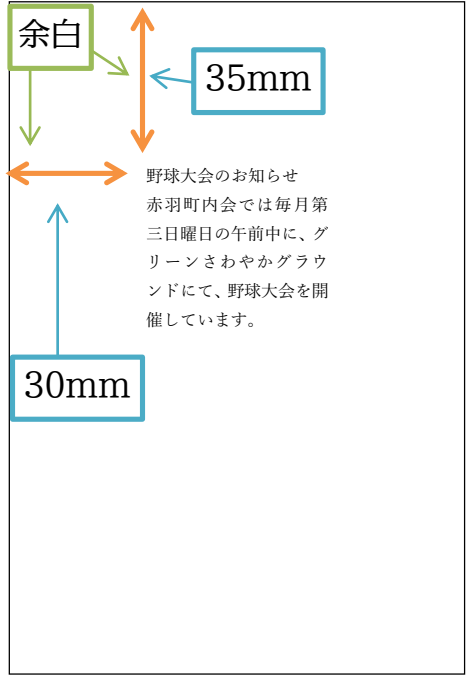

また右 30mm の地点以降も余白です。

そこまで文字を入力すると、自動的に次の行へ折り返されます。

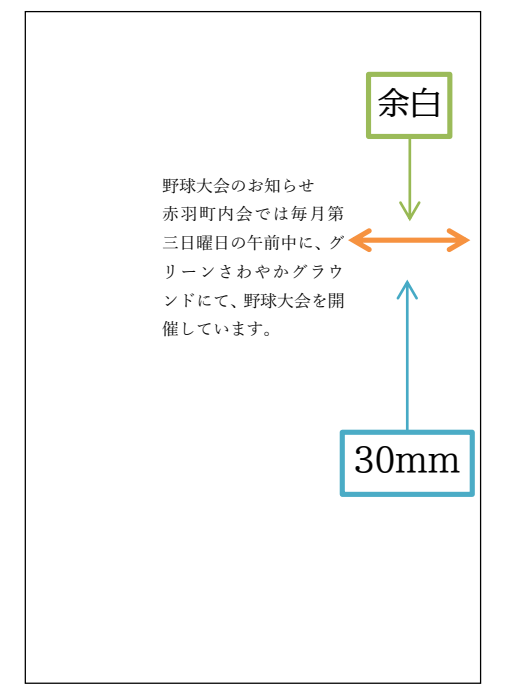

右 30mm まで入力すると、自動的に次の 行にカーソルが移動する

紙の下部にも 30mm の余白が設定されています。それ以上文章を増やすと、自動的 に 2 枚目・次のページへ送られます。

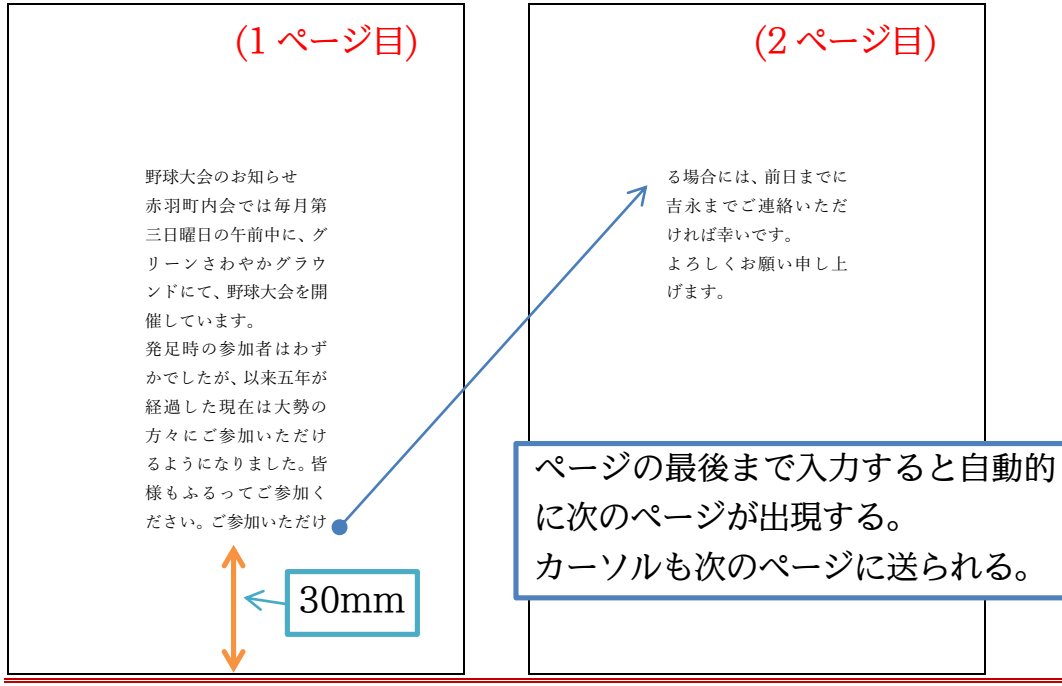

<span id="page-11-0"></span>01章06節…余白の量を変える[レイアウト 2]

はがきの横幅は 100mm(10cm)しかないのに、左右の余白に 30mm(3cm)ずつ・ 合計 60mm(6cm)も余白に取られてしまっています。

文章エリアには幅 40mm(4cm)しか使えません。

またはがきの縦の高さは 148mm(14.8cm)ですが上余白 35mm、下余白 30mm を 取られてしまっています。

文章の高さには 83mm (8.3cm=148mm-35mm-30mm)しか使えません。

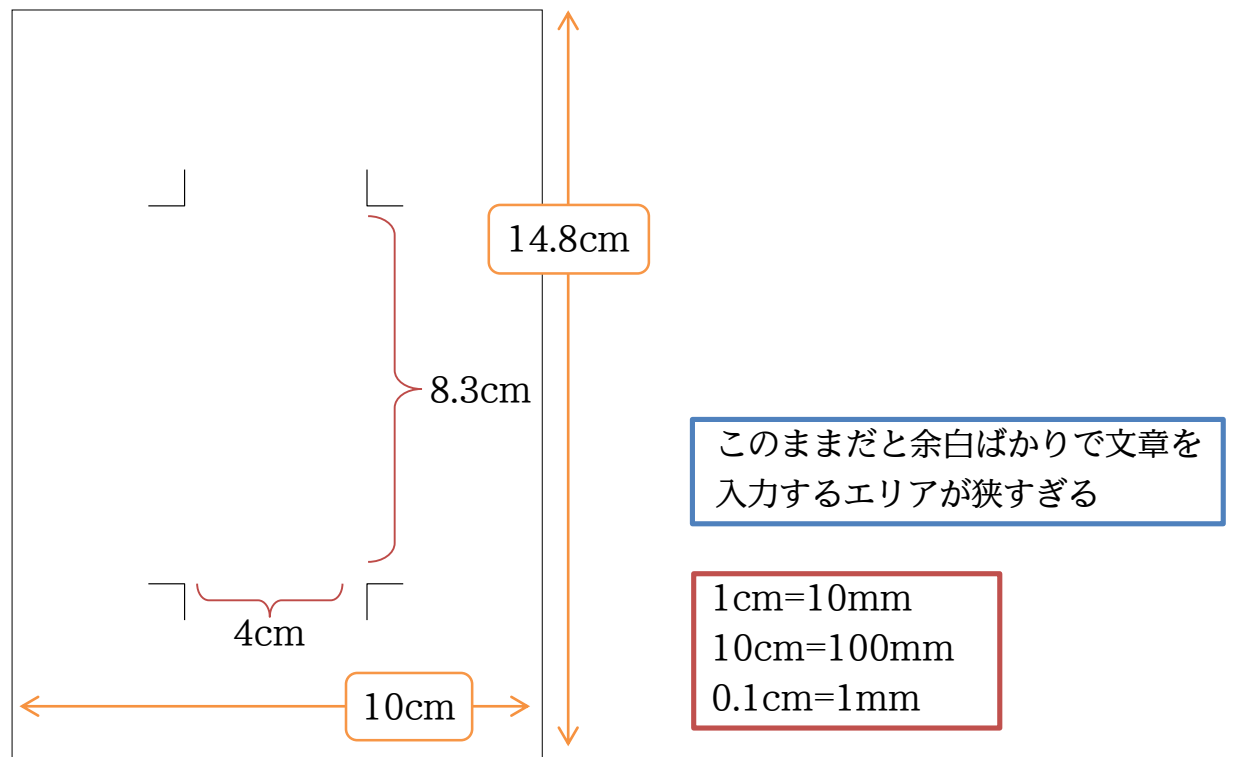

(01)そこで余白を狭くします。そうすれば文章を入力するエリアが広がるからです。 余白を変更するには【レイアウト】タブの[余白]ボタンをクリックします。 ここからは「標準」「狭い」「やや狭い」「広い」などが選べます。 「狭い」にすれば余白がすべて「12.7mm」になります。

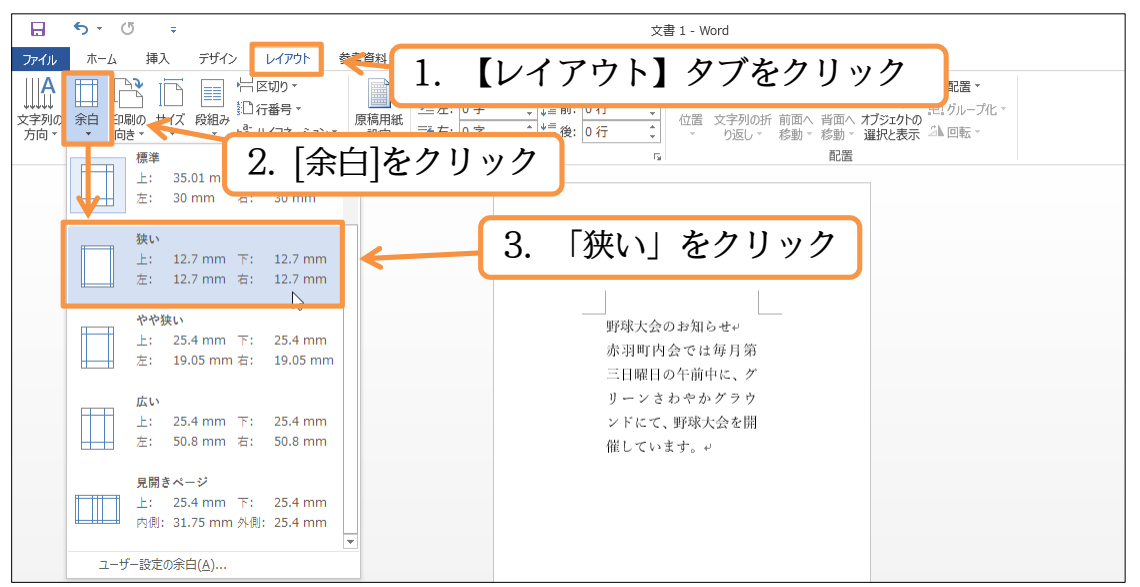

(02)余白が狭くなったため、文章を入力するエリアが広くなりました。「はがき・ハガキ」 の場合は「狭い」を使うのがよいでしょう。

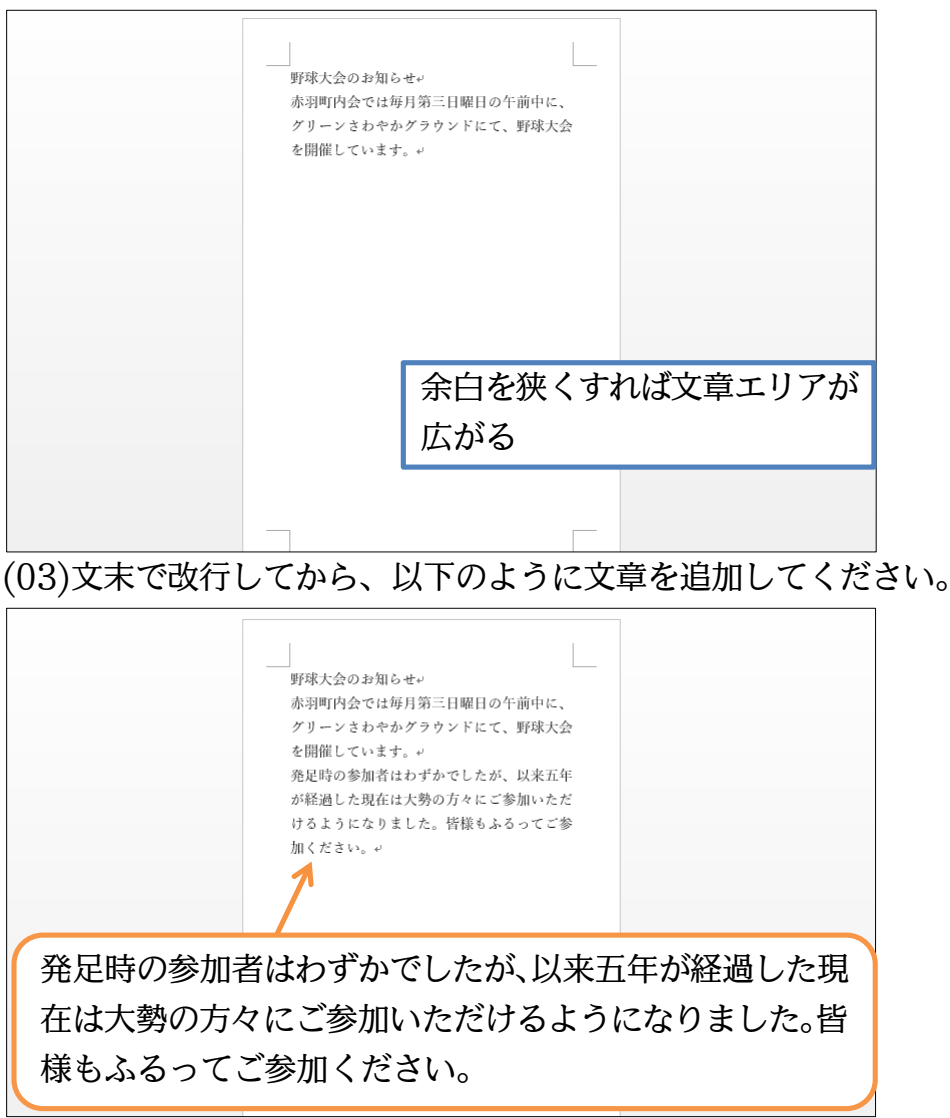

## <span id="page-13-0"></span>01章07節…印刷の向き・ページ(用紙)の向き[レイアウト 3]

## Word では用紙が縦長にセットされています。これを横長にセットしてみます。

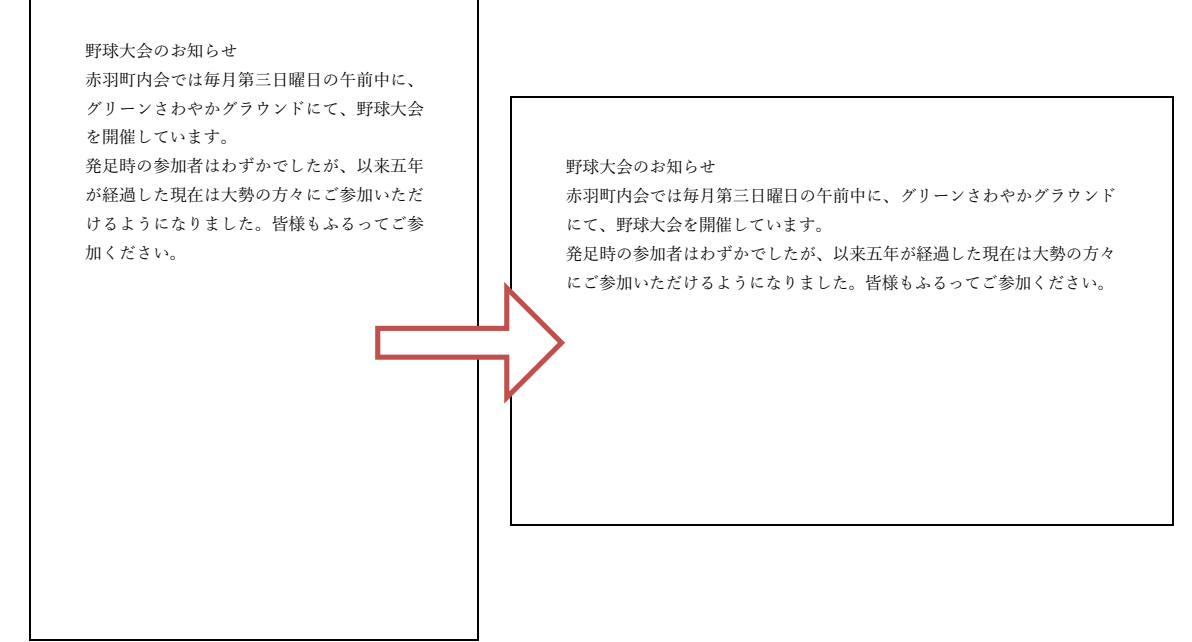

## (01)用紙の向きも【レイアウト】タブから変更できます。 [印刷の向き]をクリックしてください。それから[横]を選択しましょう。

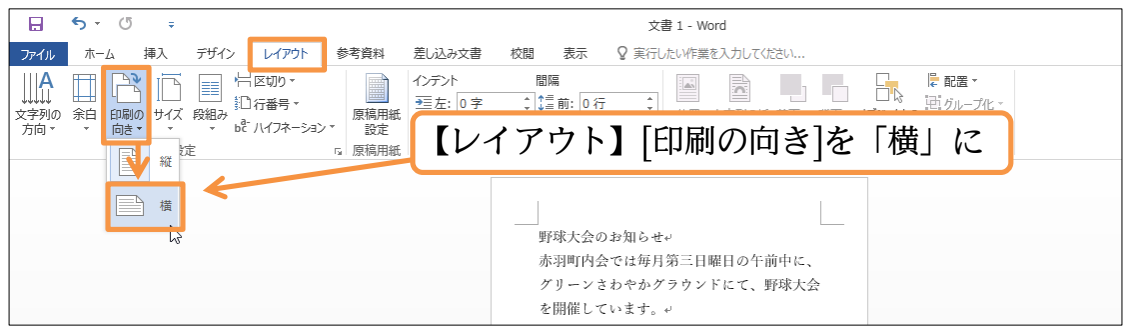

## (02)紙を横長に使うようレイアウトされました。

## 確認後は[印刷の向き]を「縦」に戻してください。

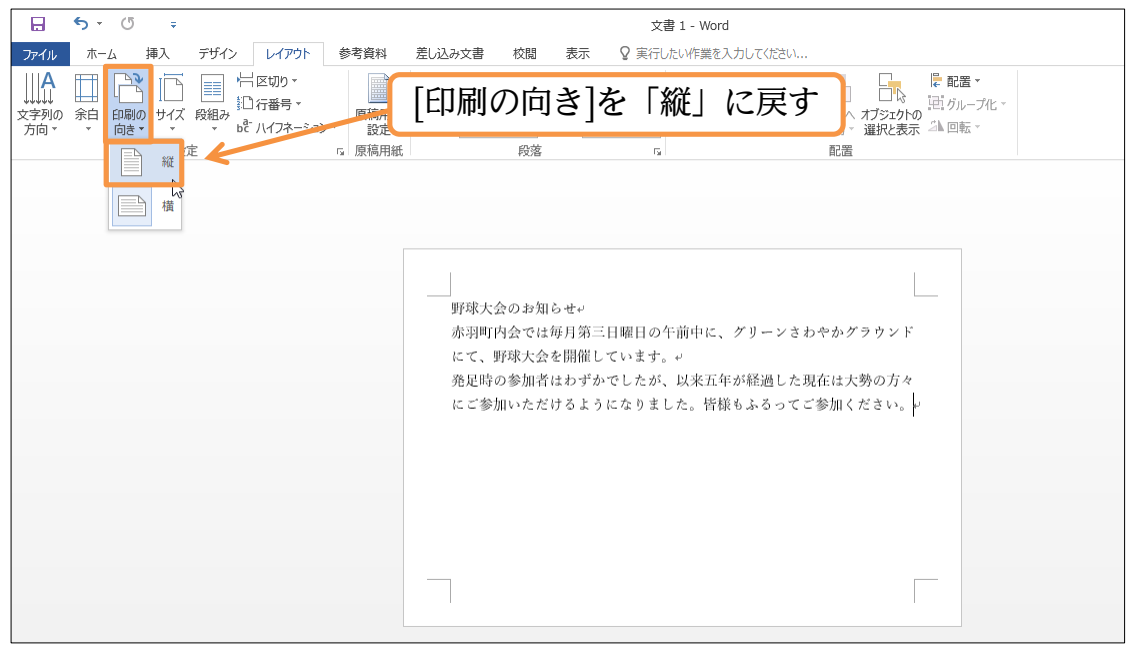

<span id="page-14-0"></span>01章08節…文字列の方向を横書きから縦書きに変更する

Word では最初、「横書き」の設定になっています。これを「縦書き」に変更します。

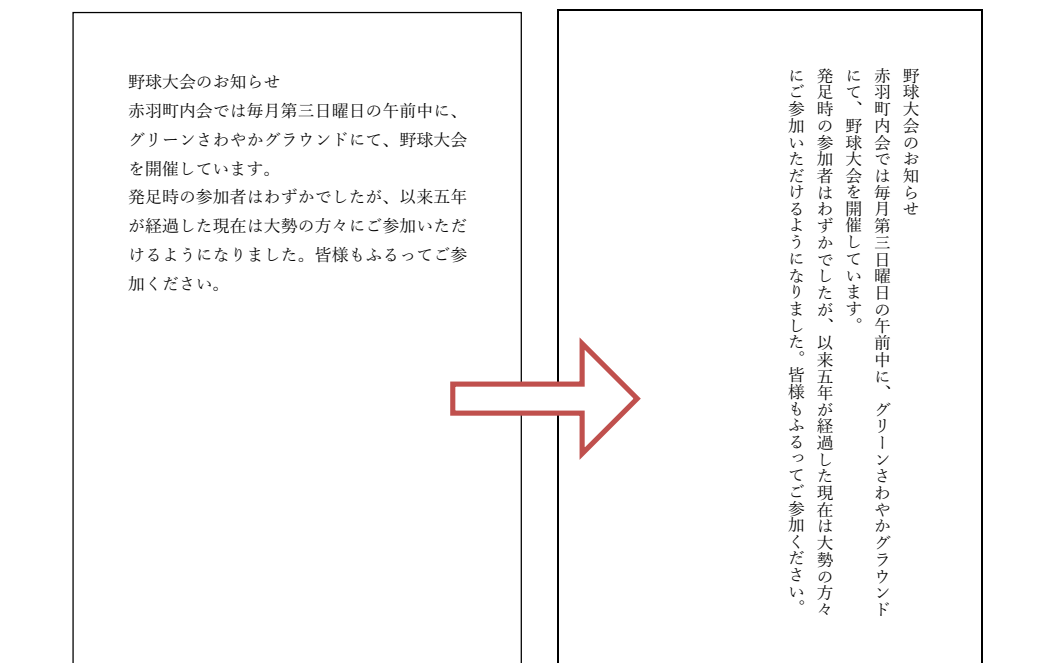

(01)【レイアウト】タブの[文字列の方向]ボタンを使うと、「横書き⇔縦書き」の変更ができ ます。クリックしてください。そこから「縦書き」を選択しましょう。

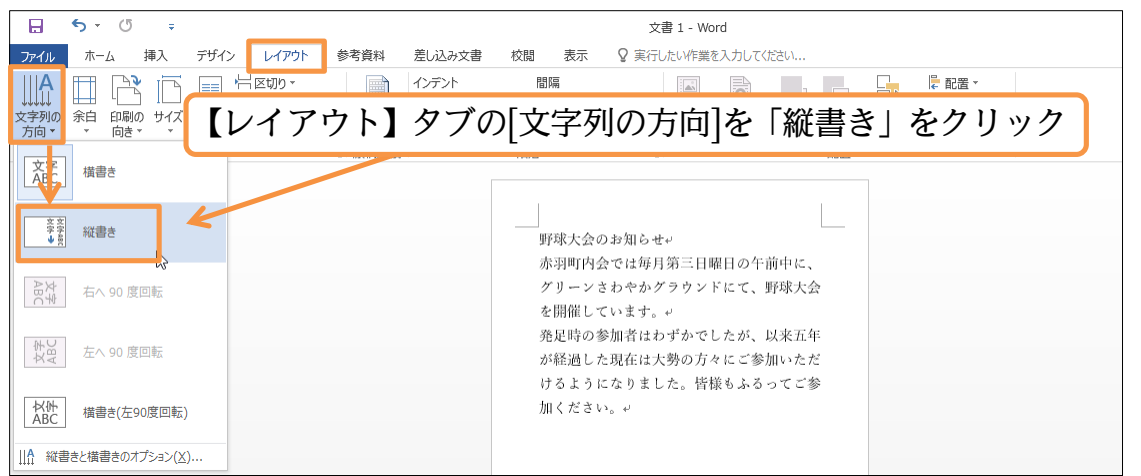

(02)「縦書き」になりましたが、縦書きにすると自動的に用紙の向き・印刷の向きが「横長」 になってしまいます。用紙の向き・印刷の向きが縦長になるよう再設定してください。

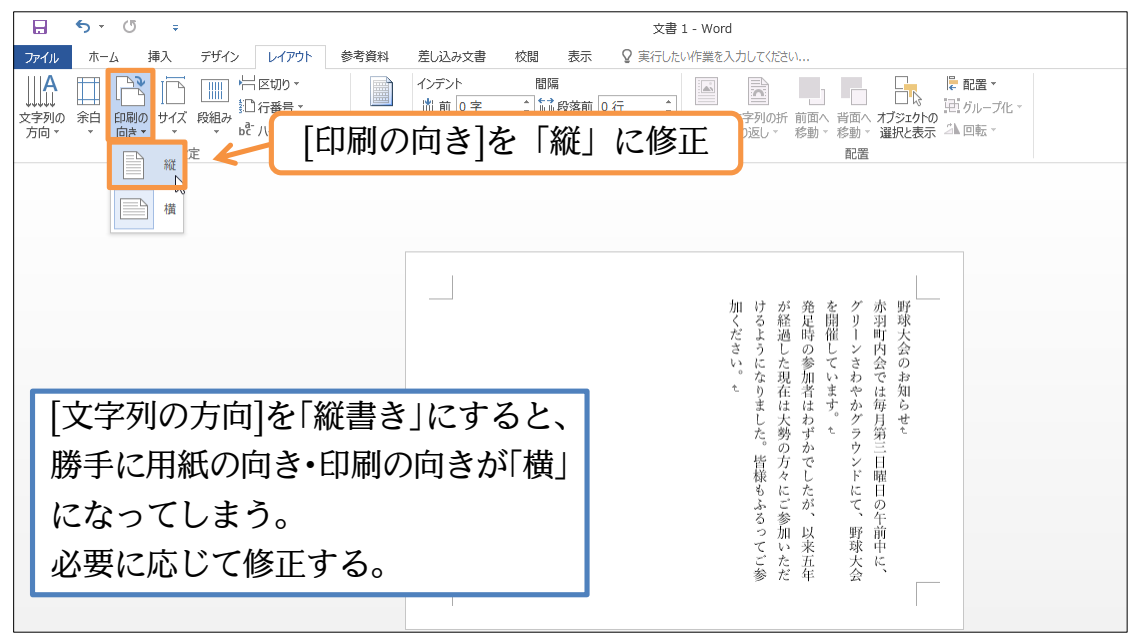

## (03)「縦書き」にしたあとは[印刷の向き]に注意しましょう。

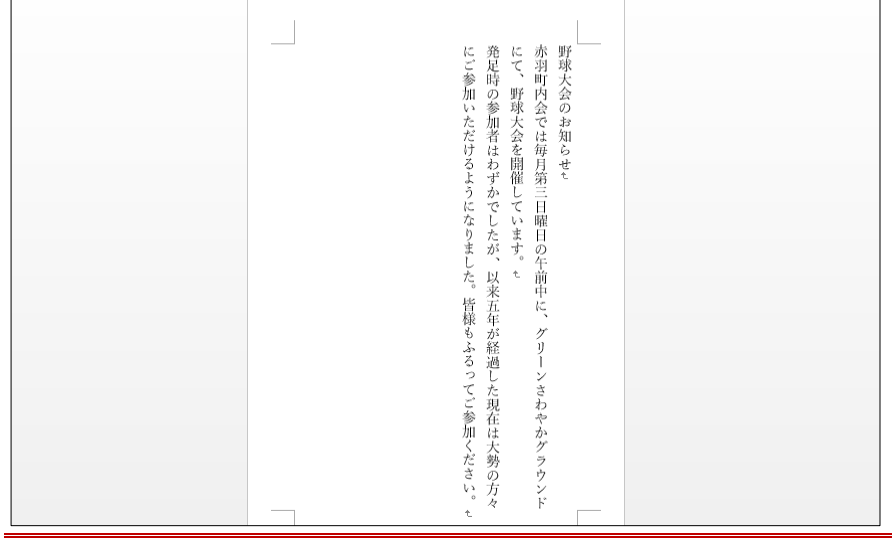

### <span id="page-15-0"></span>01章09節…画面の倍率を変更する

(01)この紙を遠くからながめているような状態にします。 画面右下の[縮小]ボタン(-)を 2 度クリックしてみましょう。

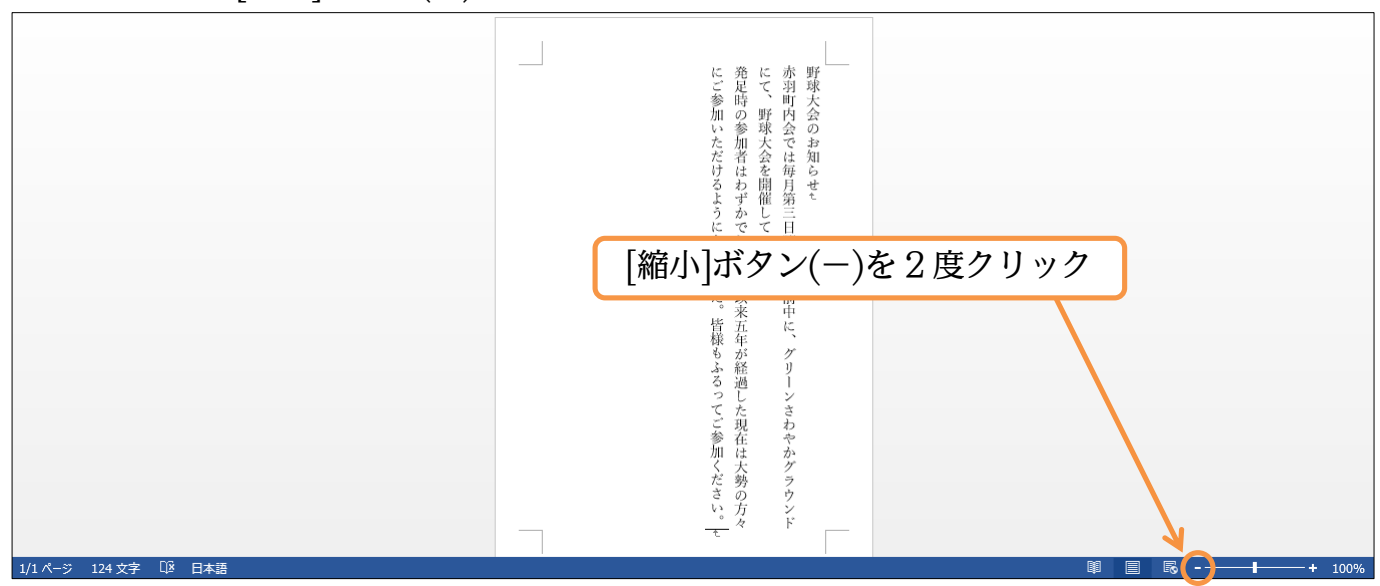

(02)画面倍率を「100%より小さく」すると、用紙を遠くから見た状態で表示されます。 今度は[拡大]ボタン(+)を 2 度クリックし、「100%」に戻しましょう。

[拡大]ボタンを使うと、用紙に目を近づけたような状態で表示されます。

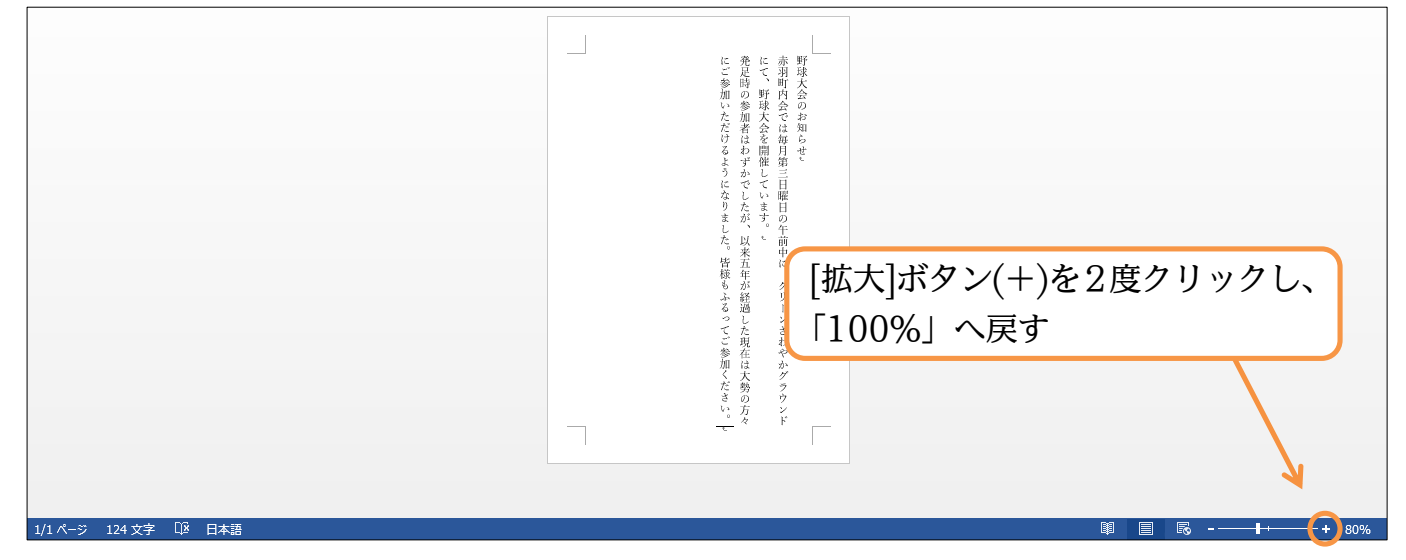

<span id="page-16-0"></span>01章10節…印刷するには?

(01)作成した Word 文書を印刷するには、【ファイル】タブの[印刷]をクリックします。ま ず、【ファイル】タブをクリックします。

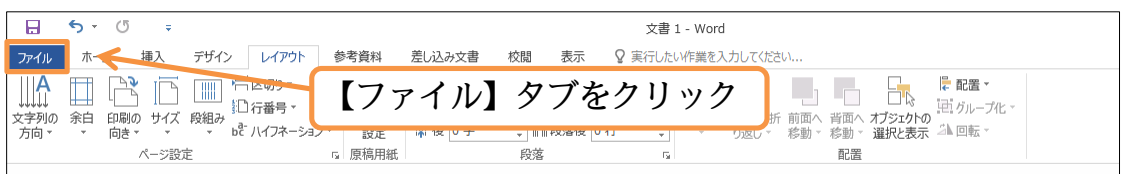

(02)続けて[印刷]をクリックします。すると印刷した場合のイメージ(印刷プレビュー)が表 示されます。ただし今回は印刷しません。キーボードの{Esc}キーを押すか、画面左上 の[戻る]ボタン(⊙)をクリックすれば元の画面に戻ります。

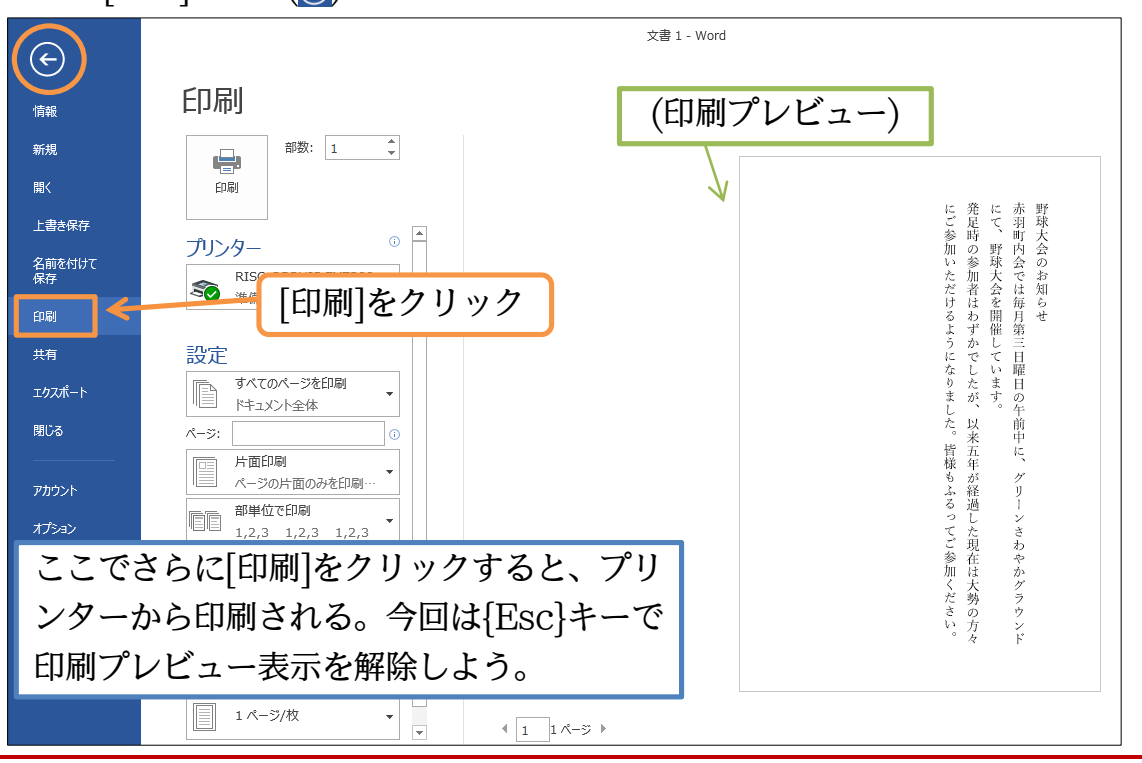

<span id="page-16-1"></span>01章11節…Word を終了する

(01)画面右上の[閉じる]ボタン(×)をクリックすれば、この文書・文面が破棄され Word が 終了します。クリックしましょう。

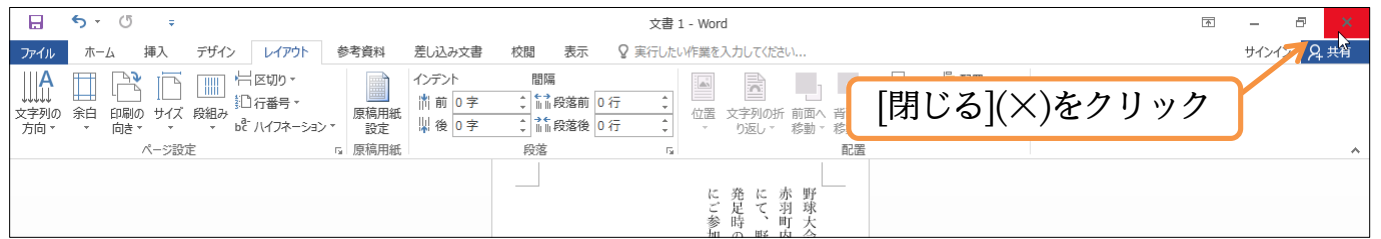

(02)保存することもできますが、今回は保存しません。[保存しない]をクリックして終了し てください。

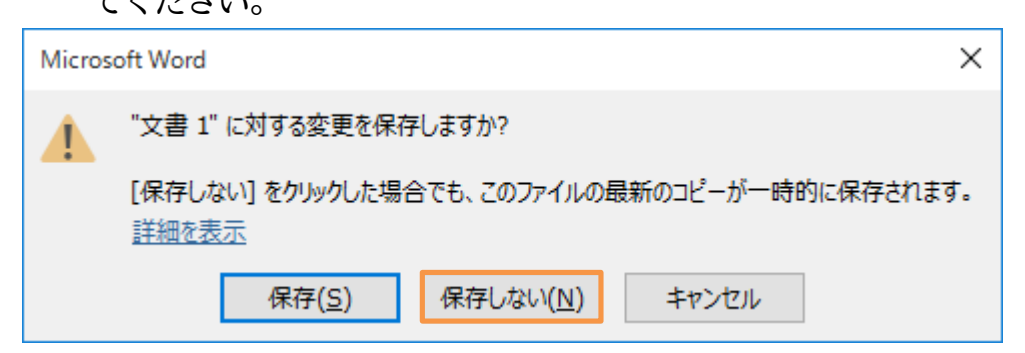

<span id="page-17-0"></span>01章12節…まとめ

## 【レイアウト】を使って、[用紙のサイズ][余白の量][印刷の向き][文字列の方向]が変更でき ます。

<span id="page-17-1"></span>01章13節…練習問題

(01)お客様各位:

## 最初に[用紙サイズ][余白の量]を決定してから入力します。用紙サイズは「A5」、余白 は「やや狭い」で作成してください。完成後は(2)のように変更してください。

お客様各位

いつも当店をご利用いただきまして、まことにありがとうございま す。おかげさまで先月をもちまして二十周年をむかえることができ ました。

これもひとえに柏町住民のみなさまのおかげでございます。

今後とも末永く当店をご利用いただきますよう、よろしくお願い申 し上げます。

なお今回は、当店でご使用いただけるサービスクーポンを同封させ ていただきました。ご来店・ご精算の際にはクーポンをスタッフに ご提示くださいませ。

スタッフ一同お待ちいたしております。

(02)縦書き・縦向きにします。

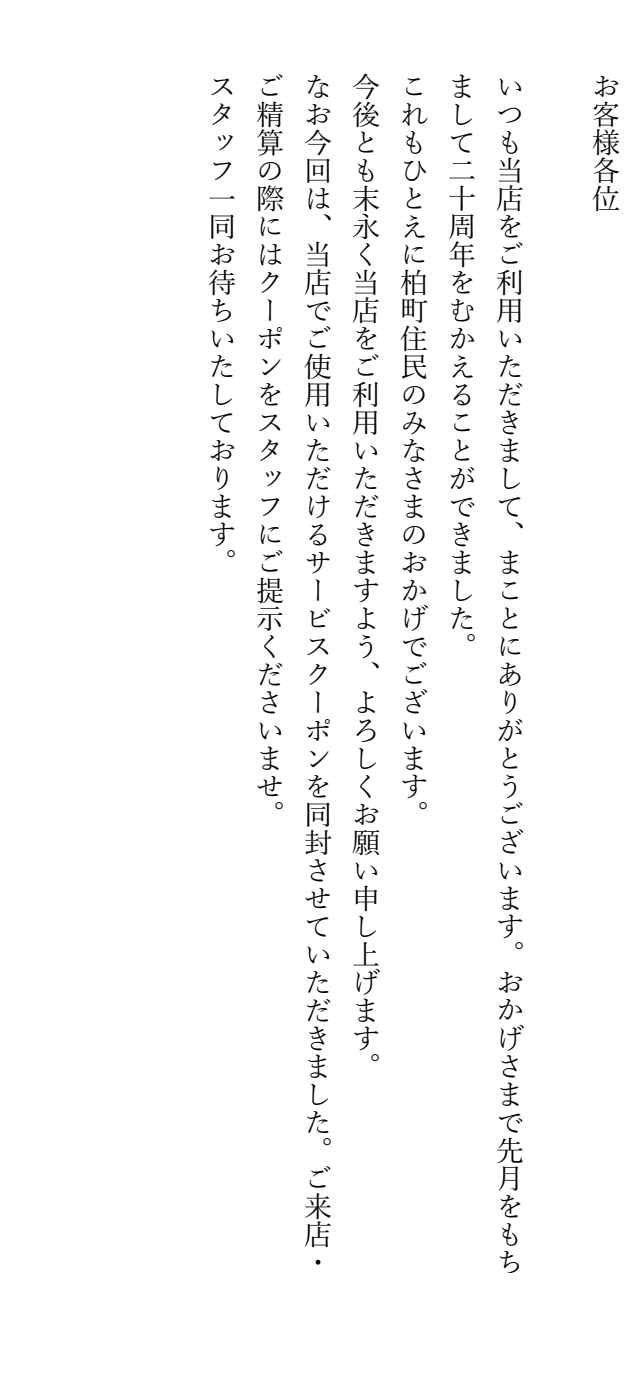

<span id="page-19-0"></span>01章14節…実力だめし

★かよおばちゃんへ:

「はがき」サイズ、余白は「狭い」で作成します。 何分で完成できそうですか?予想してから作成に取り掛かってみましょう。⇒ 分

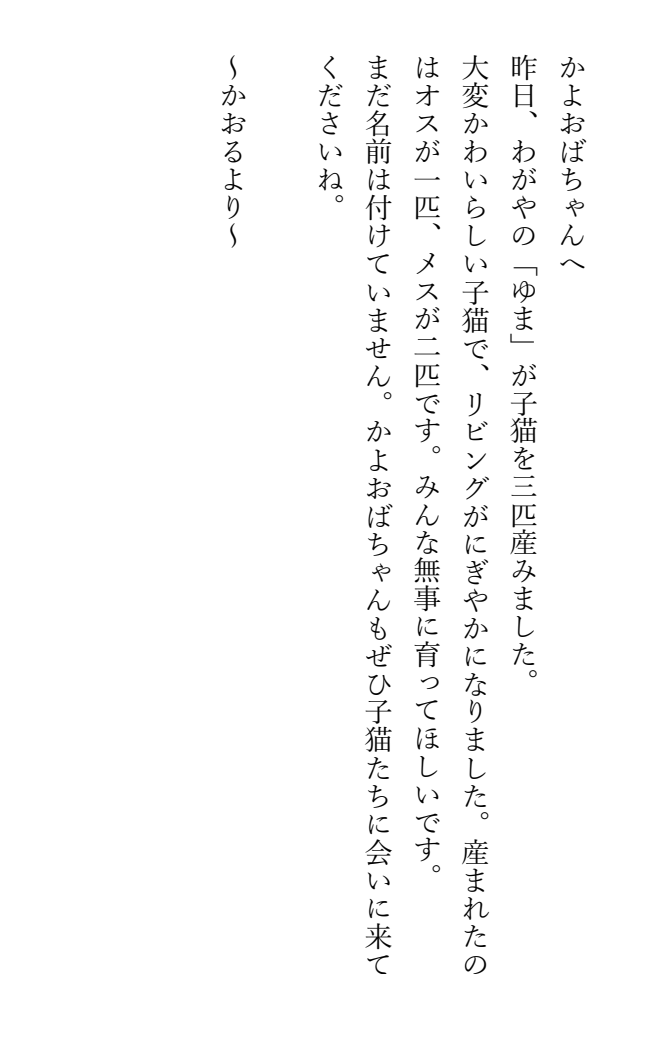

## <span id="page-20-0"></span>第02章:保存の操作

作成したデータ・ファイルの保存方法について学ぶ。経験がある方は省略可能。

## <span id="page-20-1"></span>02章01節…名前を付けて保存

(01)保存方法についての学習です。Word を起動し、白紙に以下の文章を入力してくださ い。事前に USB メモリーをパソコンにセットしておきましょう。

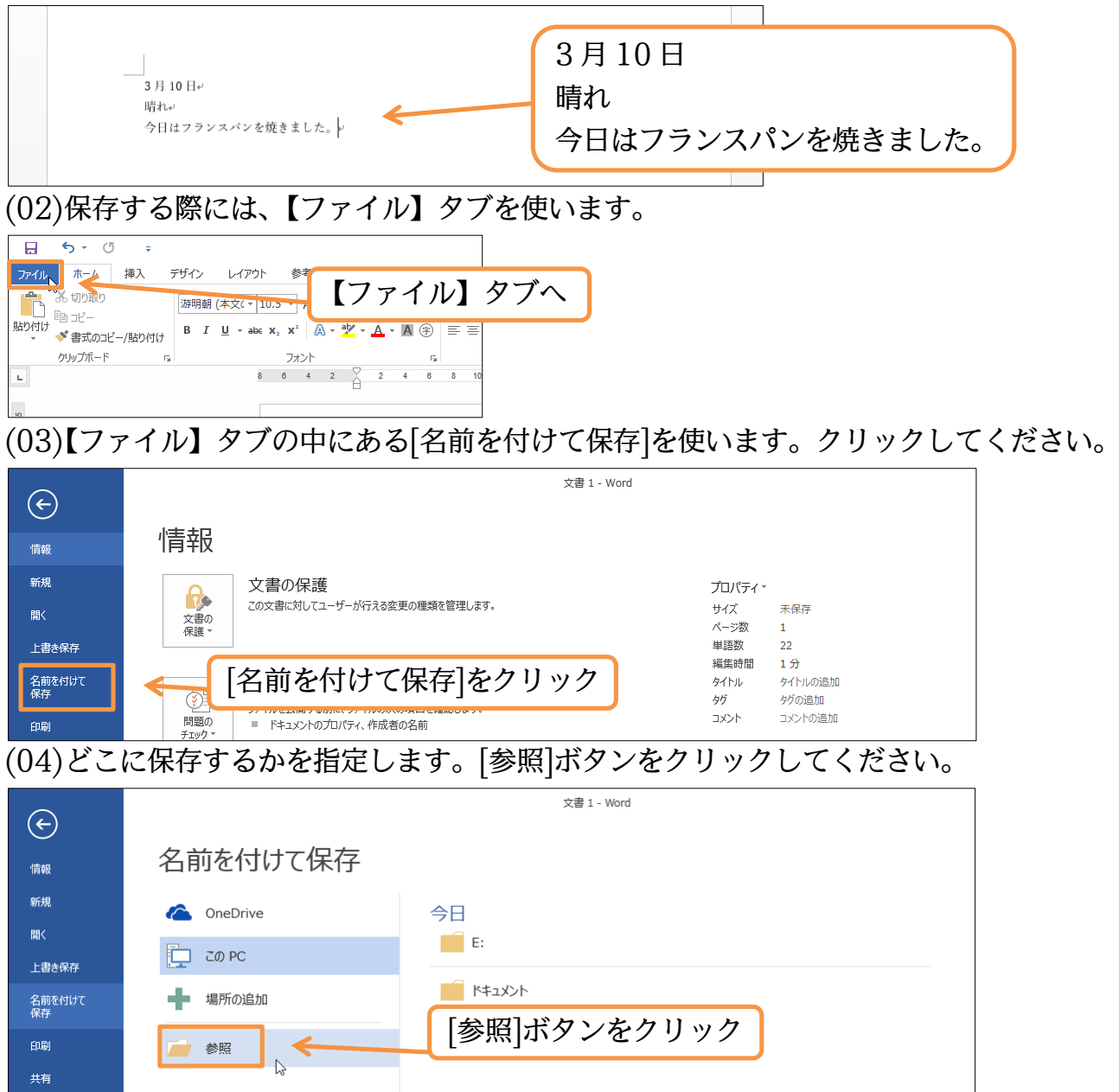

(05)保存先に USB メモリー(PC 内・リムーバブルディスク)を選択しましょう。

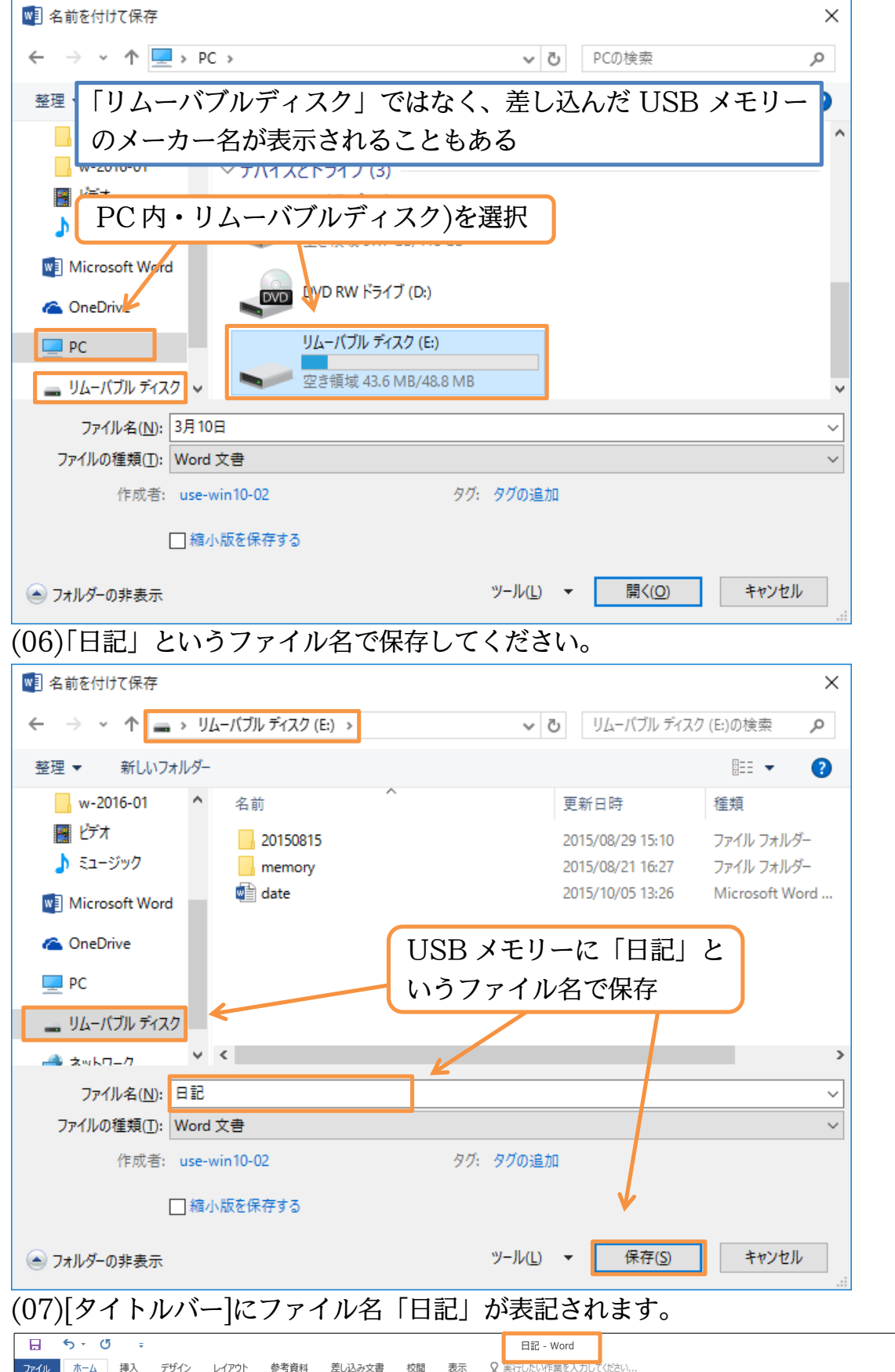

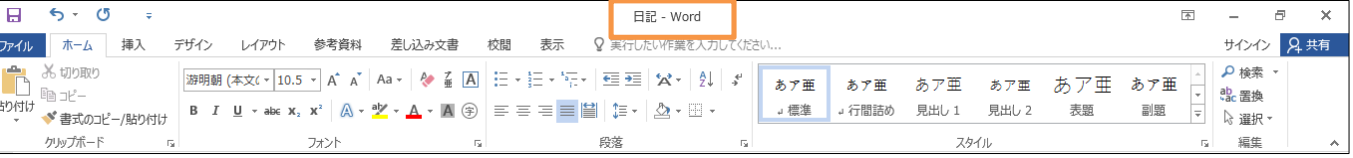

<span id="page-22-0"></span>02章02節…閉じる・開く

(01)この「日記」を閉じます。画面右上の[閉じる](×)でも閉じることができますが、ここ では【ファイル】タブの[閉じる]を使います。すると Word アプリは終了せず、表示 されている文書・文面だけが閉じられます。

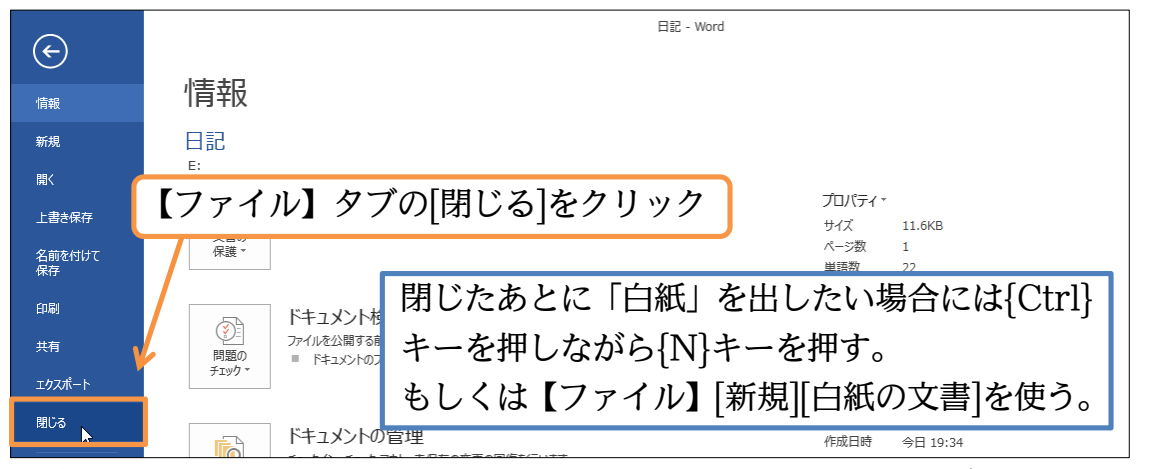

(02)保存されている「日記」ファイルを開きます。【ファイル】タブの[開く][参照]をクリッ

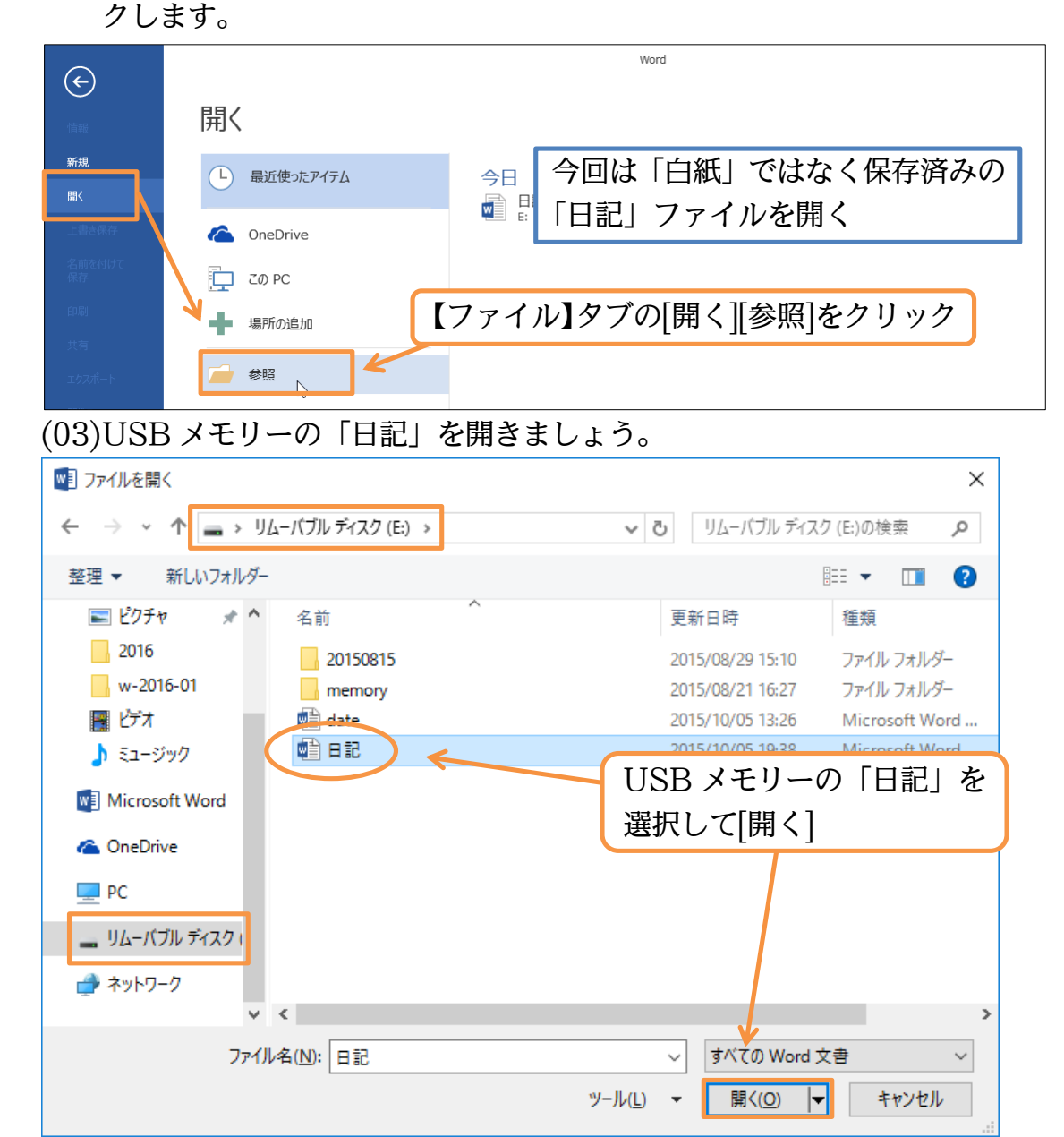

## (04)保存されていたファイル(日記)を呼び出すことができました。

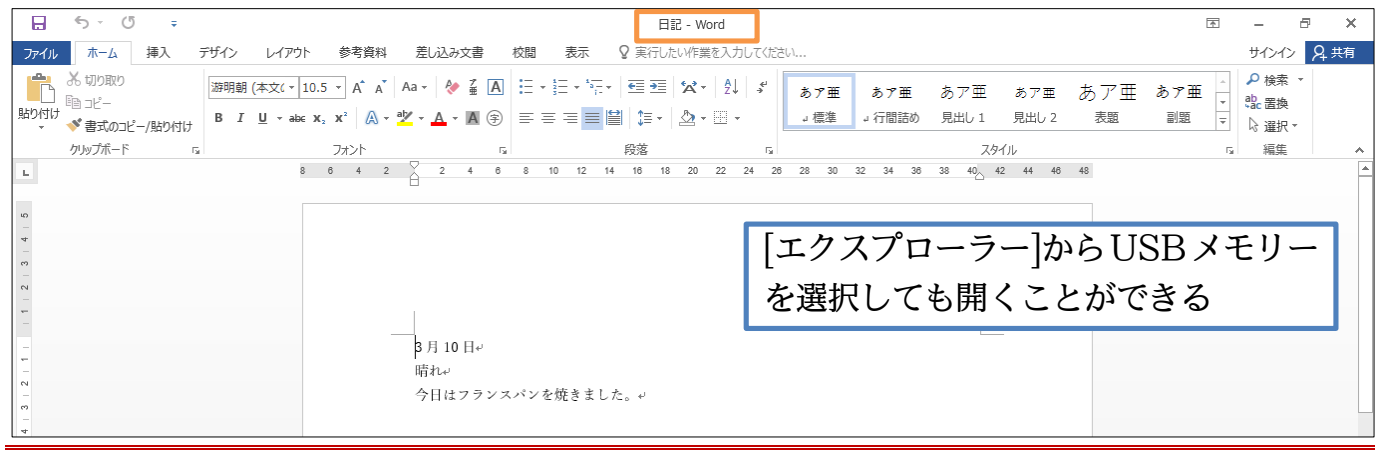

## <span id="page-23-0"></span>02章03節…上書き保存

文章を追加してください。追加後は保存のしなおし(再保存)をします。 画面左上の[上書き保存]ボタン(□)を使うと、そのままのファイル名で保存のしなおし がなされます。

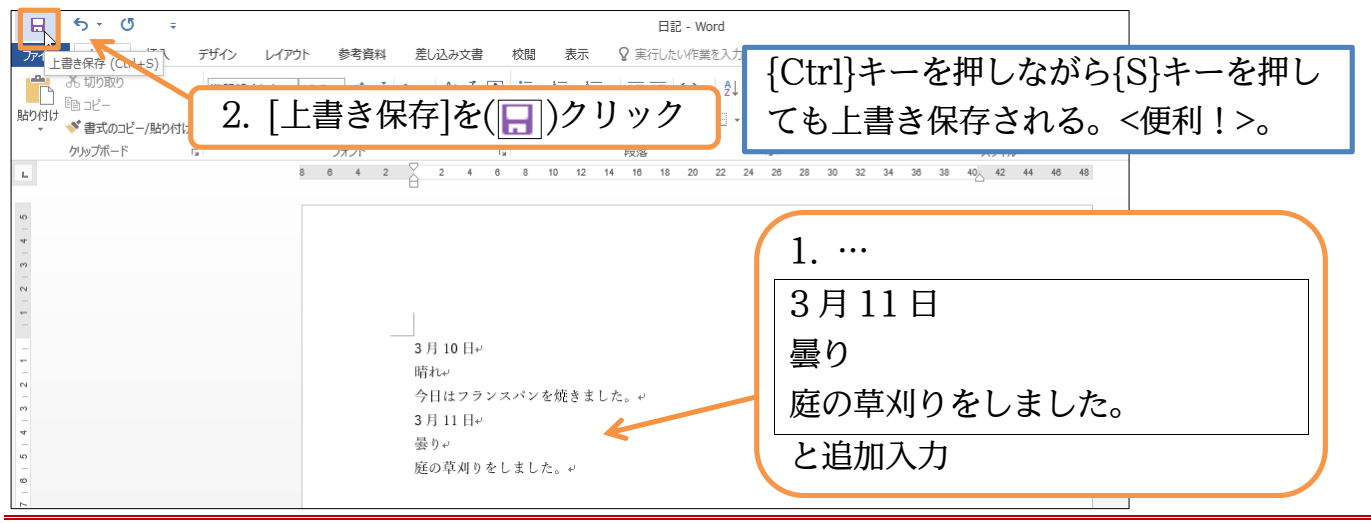

## <span id="page-23-1"></span>02章04節…参考・Word を再起動してから開く場合

一旦Wordを終了してから再起動した状態で保存済みファイルを開く場合には[他の 文書を開く]ボタンを使います。

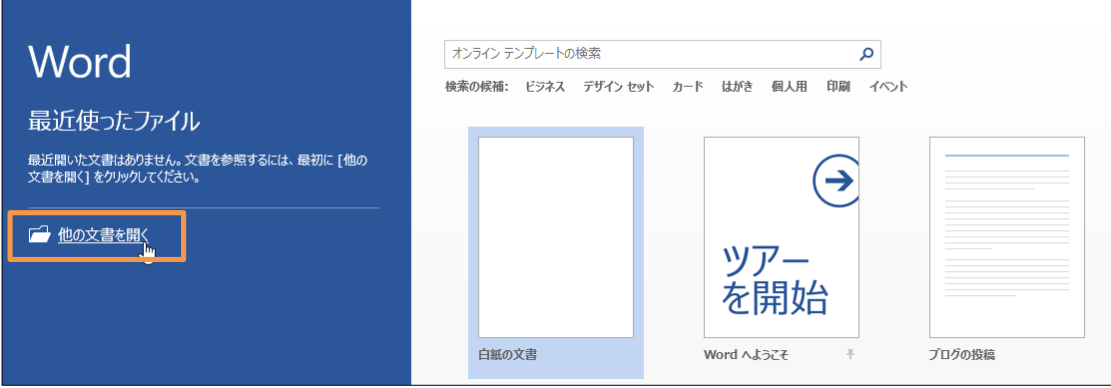

## <span id="page-24-0"></span>第03章:複雑な【レイアウト】・「ページ設定]とは

ここでは特殊な用紙サイズの利用方法や、余白をミリ単位で指定する方法を学習する。

<span id="page-24-1"></span>03章01節…復習:簡単なレイアウト・[ルーラー]の表示

(01)保存済みの Word ファイル・「日記」を開き、「はがき・余白:狭い」にしてください。

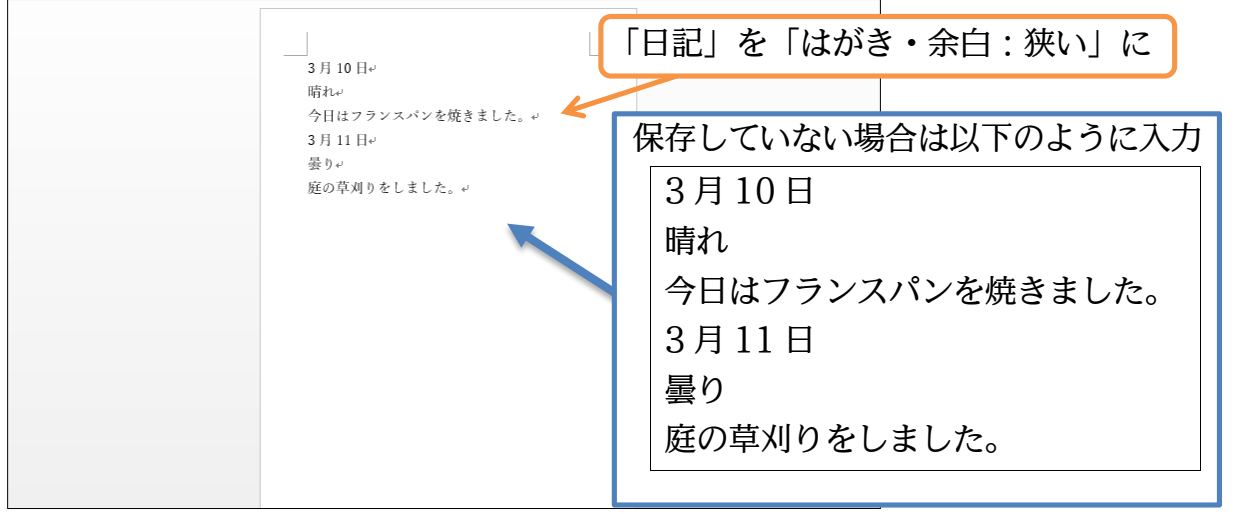

(02)ここで画面上に[ルーラー]という目盛を表示させます。【表示】タブにある[ルーラー]に チェックを入れてください。

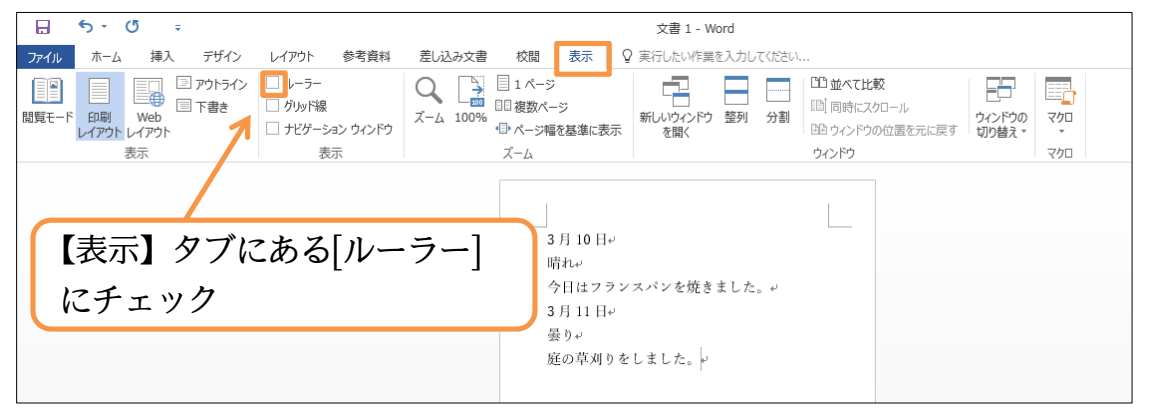

(03)画面の上部と右部に[ルーラー]という目盛が表示されます。[白色部]がキャンバス内・ 文面エリアとなります。[グレー部]は余白部分です。どこまでが余白となっているかを 意識しやすくするために、常に表示しておいたほうがよいでしょう。

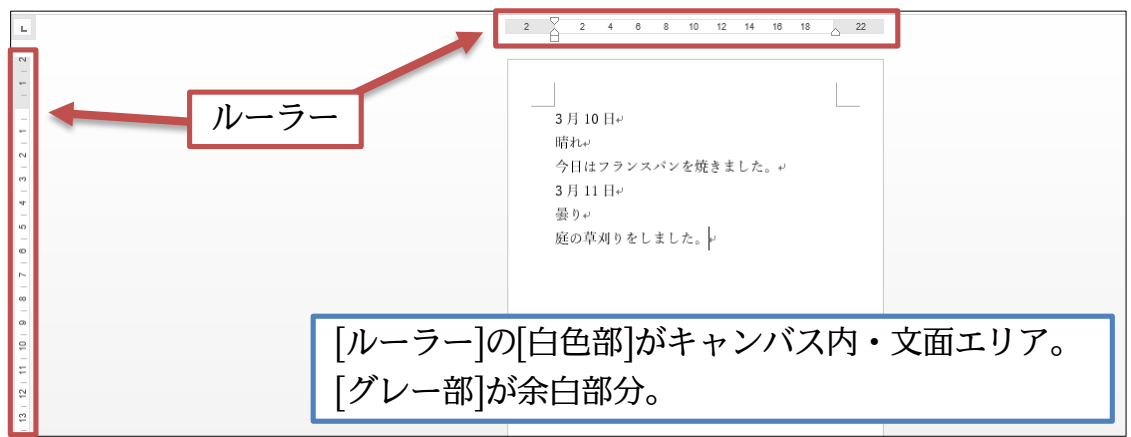

<span id="page-25-0"></span>03章02節…特殊な用紙サイズを使用する:レイアウト⇒ページ設定

(01)ここでは用紙サイズを「幅:100mm・高さ 110mm」に変更します。しかしこのよ うな特殊サイズは[レイアウト・サイズ]に登録されていません。登録されていない用紙 サイズを使用するには、【レイアウト】タブの[ページ設定]グループの右にあるボタン (  $\vert \vert \text{\ss} \vert$ )をクリックします。

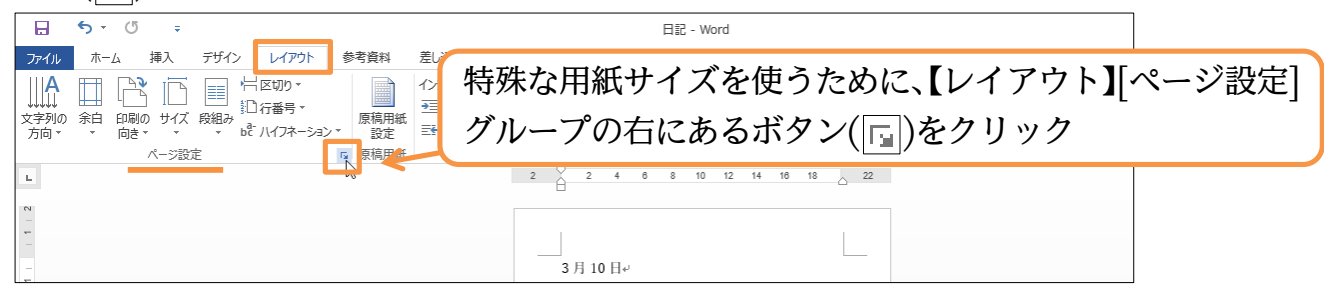

(02)[ページ設定]というボックス(ダイアログボックス)が表示されます。このボックスから は、[用紙サイズ・余白]などのレイアウト情報を細かく設定できます。用紙サイズの設 定は【用紙】と書かれている見出し・「タブ」でおこないます。

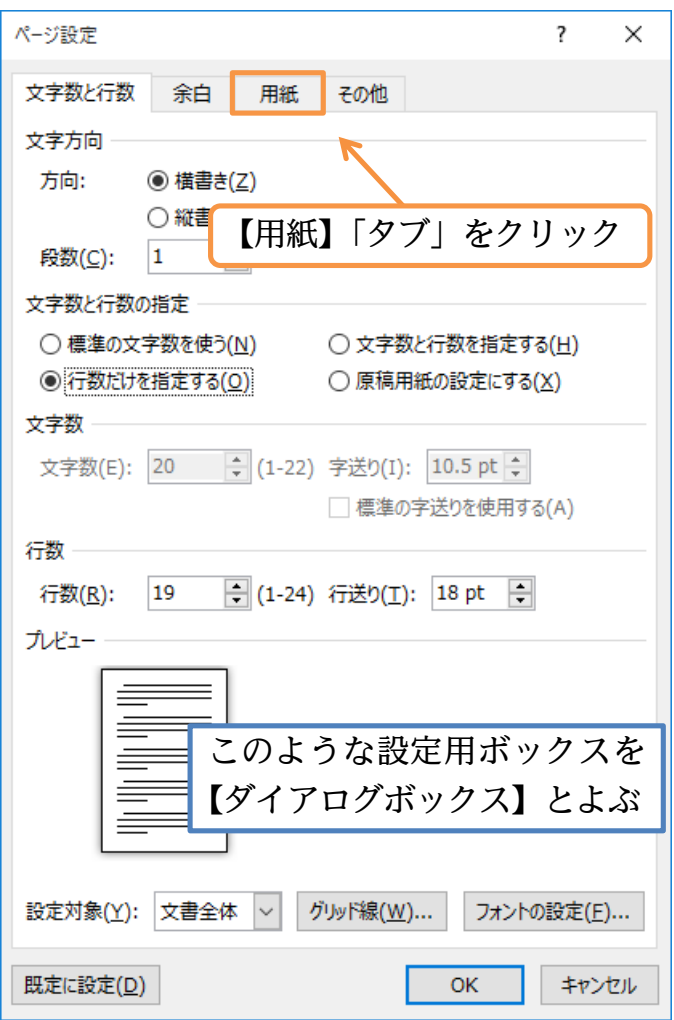

(03)このタブでは登録されていない用紙サイズを指定することができます。特殊な紙を使っ てプリントをしたい際に使用します。ここでは[高さ]を「110mm」に指定して OK し

ましょう。「mm」は省略可能です。

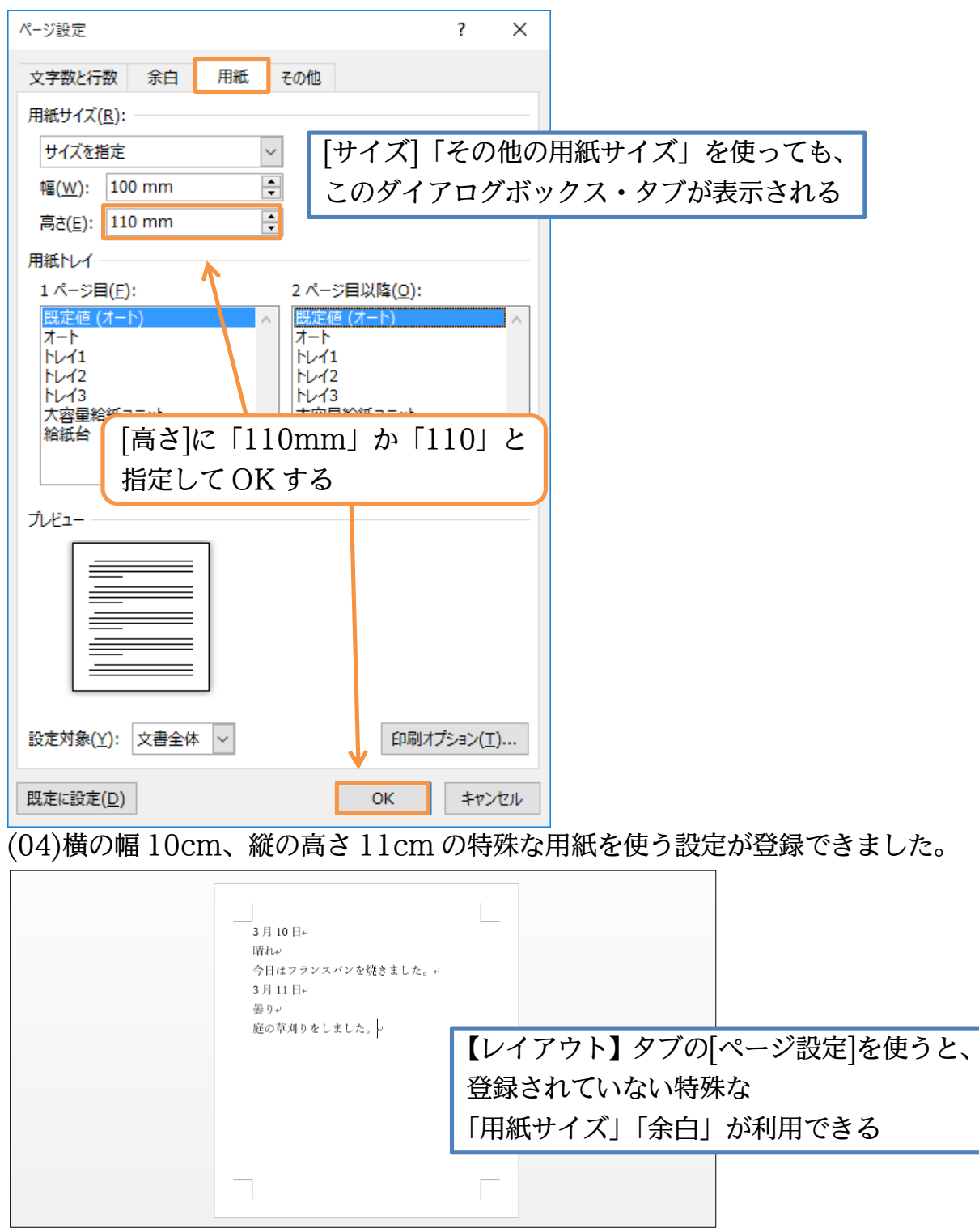

## <span id="page-27-0"></span>03章03節…[ページ設定]で登録されていない余白パターンを設定する

(01)[余白:狭い]は「上下左右:12.7mm」です。今回はもっと狭い余白、「上下左右:5mm」 にしてみます。

[ページ設定]を使ってもよいのですが、今回は[余白][ユーザー設定の余白]を使います。

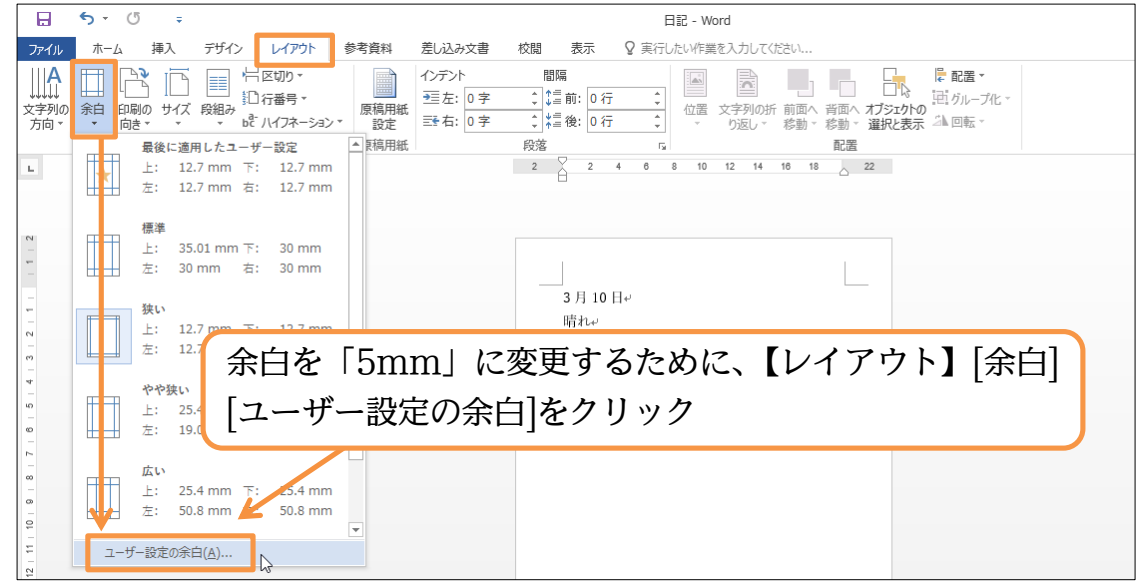

(02)「ページ設定」ダイアログボックスの【余白】タブが表示されます。この画面からは自 由な余白設定が可能です。それぞれにおいて「5mm」あるいは「5」を指定して OK

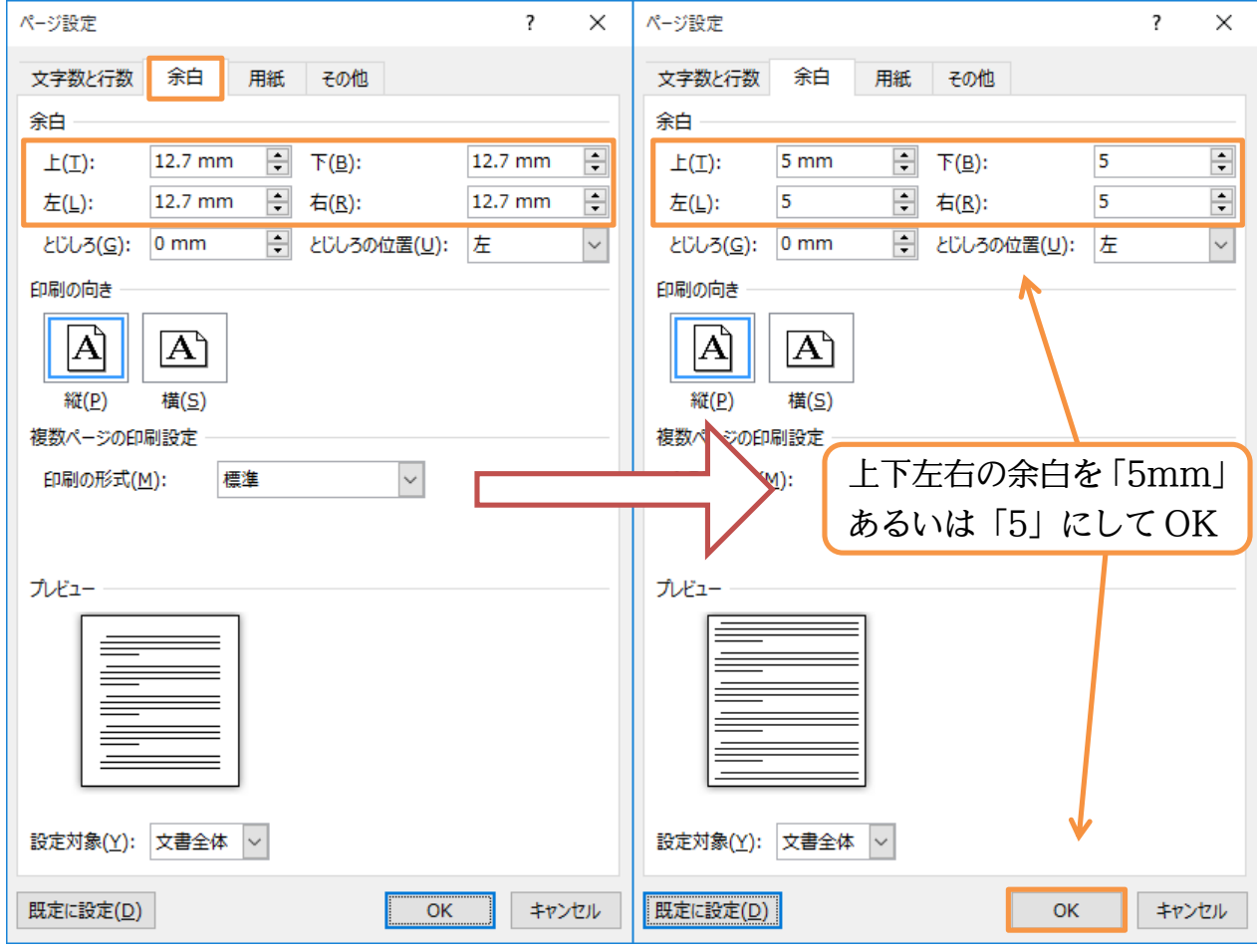

します。「mm」は省略可能です。

(03)「余白:狭い」よりもさらに狭い余白、「余白:5mm」にすることができました。

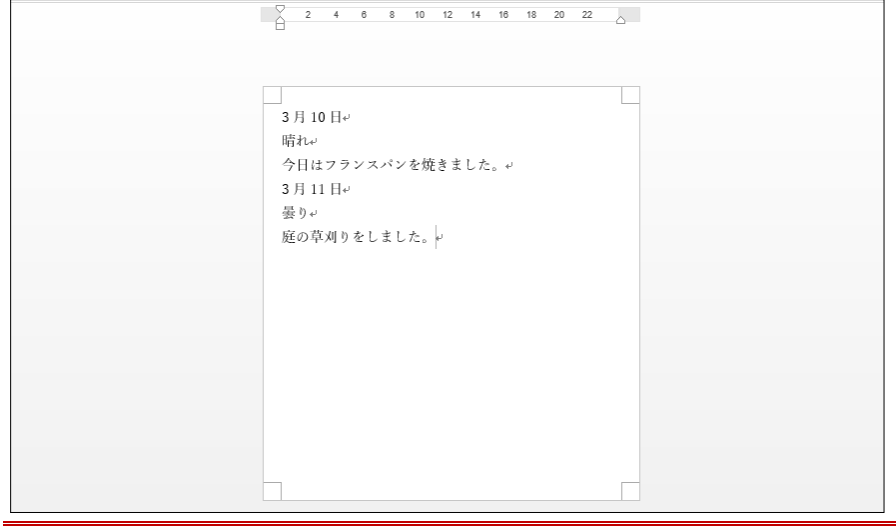

## <span id="page-28-0"></span>03章04節…その他の[ページ設定]の活用:[行送り]を高く/低くする

[行送り]とは 1 行の高さです。この高さは最初「18pt」に設定されています。これを 1.5 倍の「27pt」などへと高くすると、文面全体の行間が広がります。

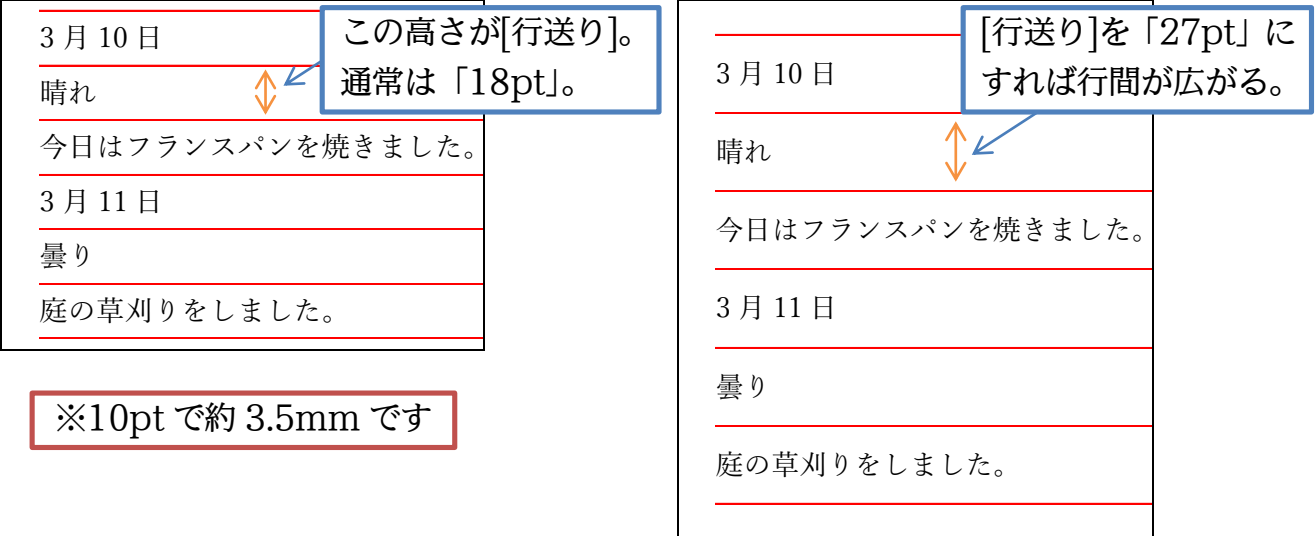

(01)今回は文章量が少ないため、用紙の下部が余っています。[行送り]を大きくして余りの 空間を減らしましょう。[行送り]は【レイアウト】[ページ設定]で変更します。

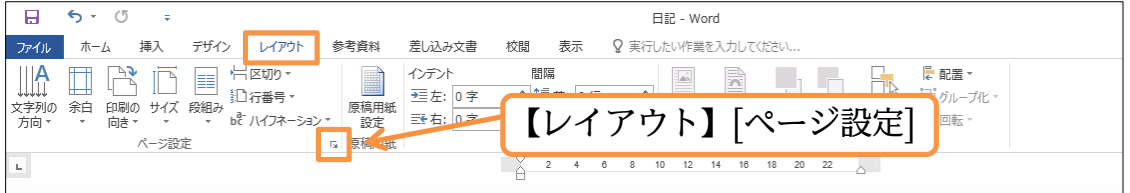

(02)【文字数と行数】タブで[行送り]を変更できます。「18pt」から 1.5 倍の「27pt」「27」 へ変更してから OK してください。「pt」は省略可能です。

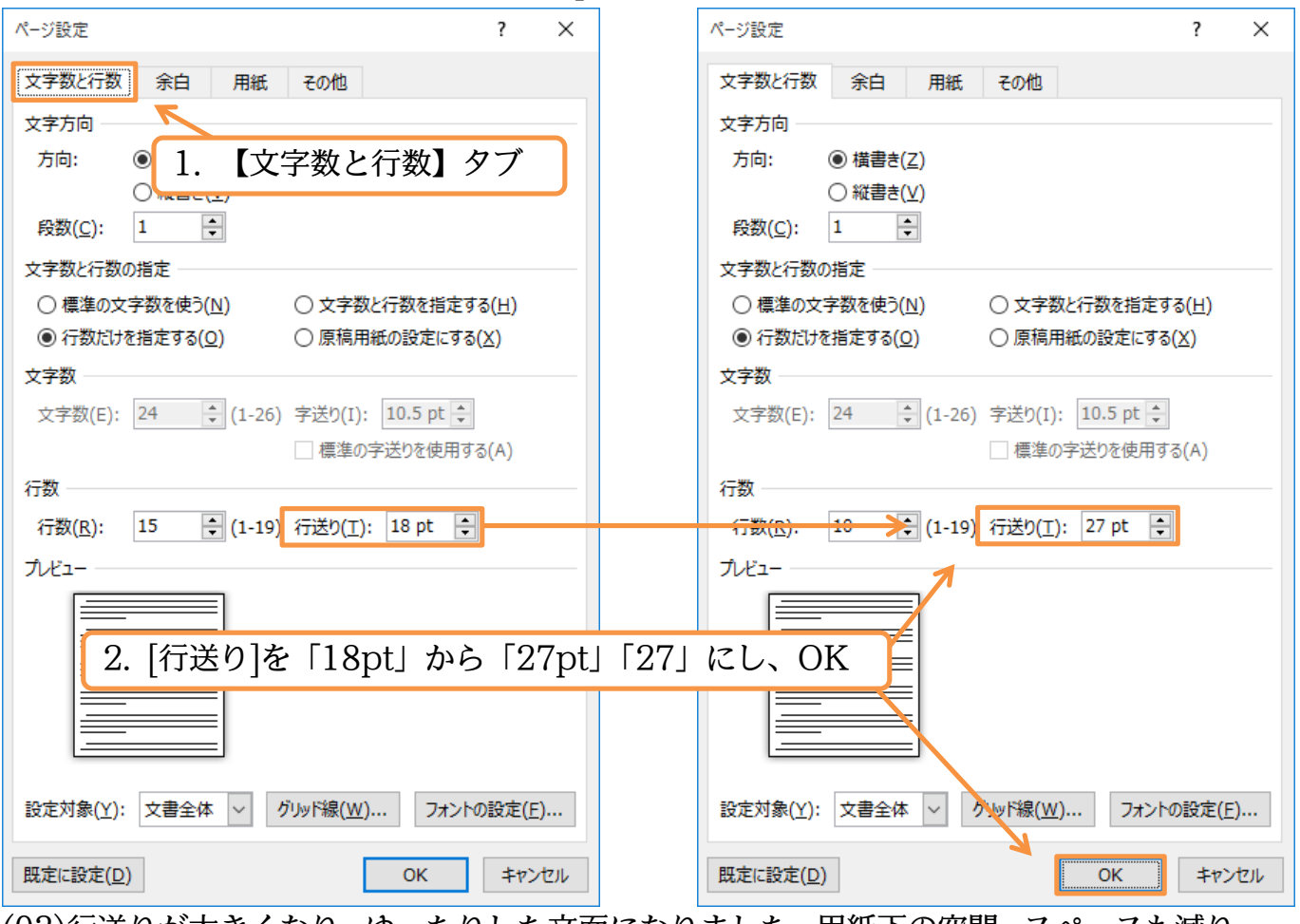

(03)行送りが大きくなり、ゆったりした文面になりました。用紙下の空間・スペースも減り ます。

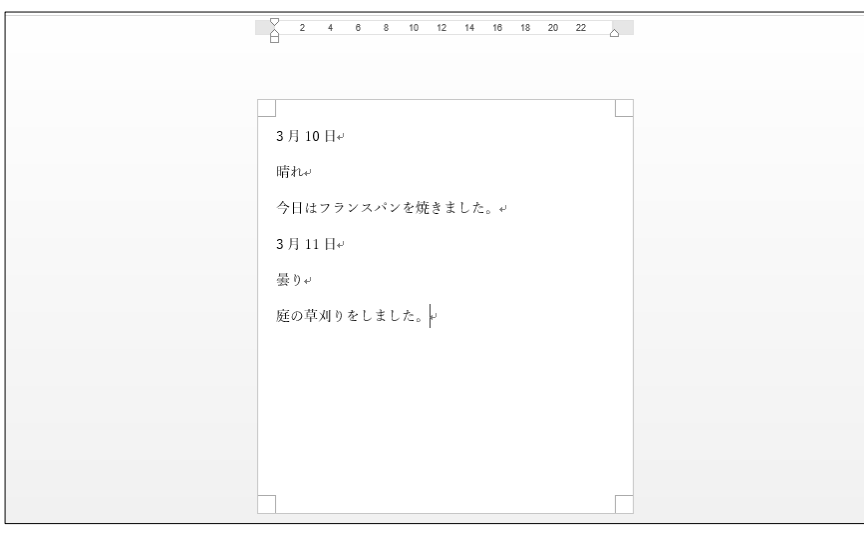

## (04)[行送り:18pt]の文面と、[行送り:27pt]の文面とを比較すると雰囲気の違いがよくわ かります。文字の大きさには変化ありませんが、1 行の高さだけが異なっています。

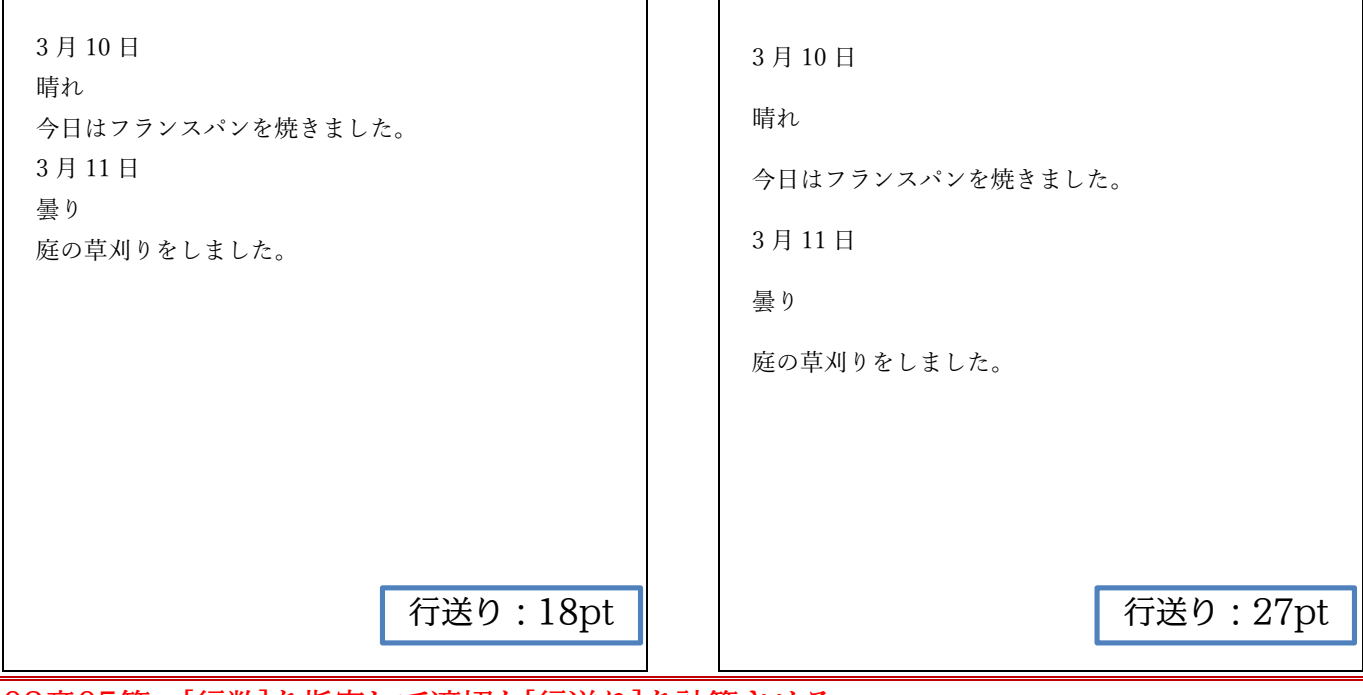

<span id="page-30-0"></span>03章05節…[行数]を指定して適切な[行送り]を計算させる

## (01)現在の文書情報を表示する方法を学習します。画面左下に「○○文字」と表示されてい る欄があります。ここをクリックしてください。

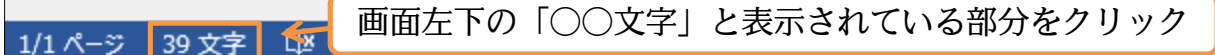

(02)文字数以外にも、行数などの情報がわかります(6 行)。

確認後はこのボックスを閉じます。

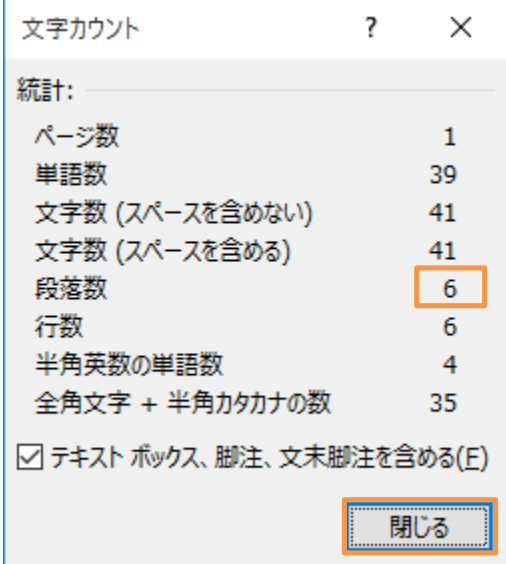

(03)さて今からさらに[行送り]を大きくして、下の余白(余り)をできるだけ少なくします。 そのためには[行送り]を何ポイントにすればよいのでしょうか?[ページ設定]には、 【 [行送り]を何ポイントにすれば余分な空間なくバランスが取れるか 】 を計算してくれる機能があります。ここではその機能を使ってみます。

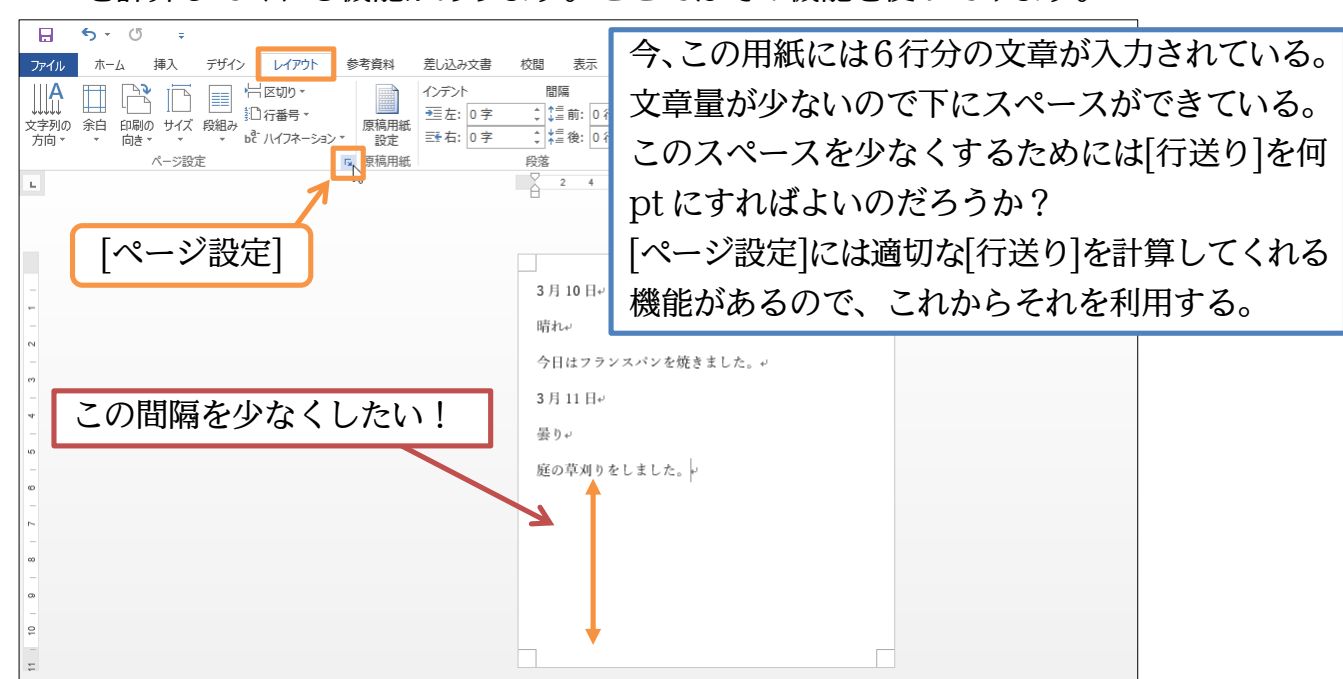

(04)[行送り]の左に[行数]という設定欄があります。文面に入力した行数をここへ指定する と、下に無駄な空間を作成しないための最適な[行送り]を計算してくれます。今回は「6」 行の文章を入力した際にちょうどよい[行送り]を計算させます。[行数]に「6」を指定し ます。すると、[行送り]は「47.2pt」にすればちょうどよくなると計算してくれます。 確認後は OK しましょう。

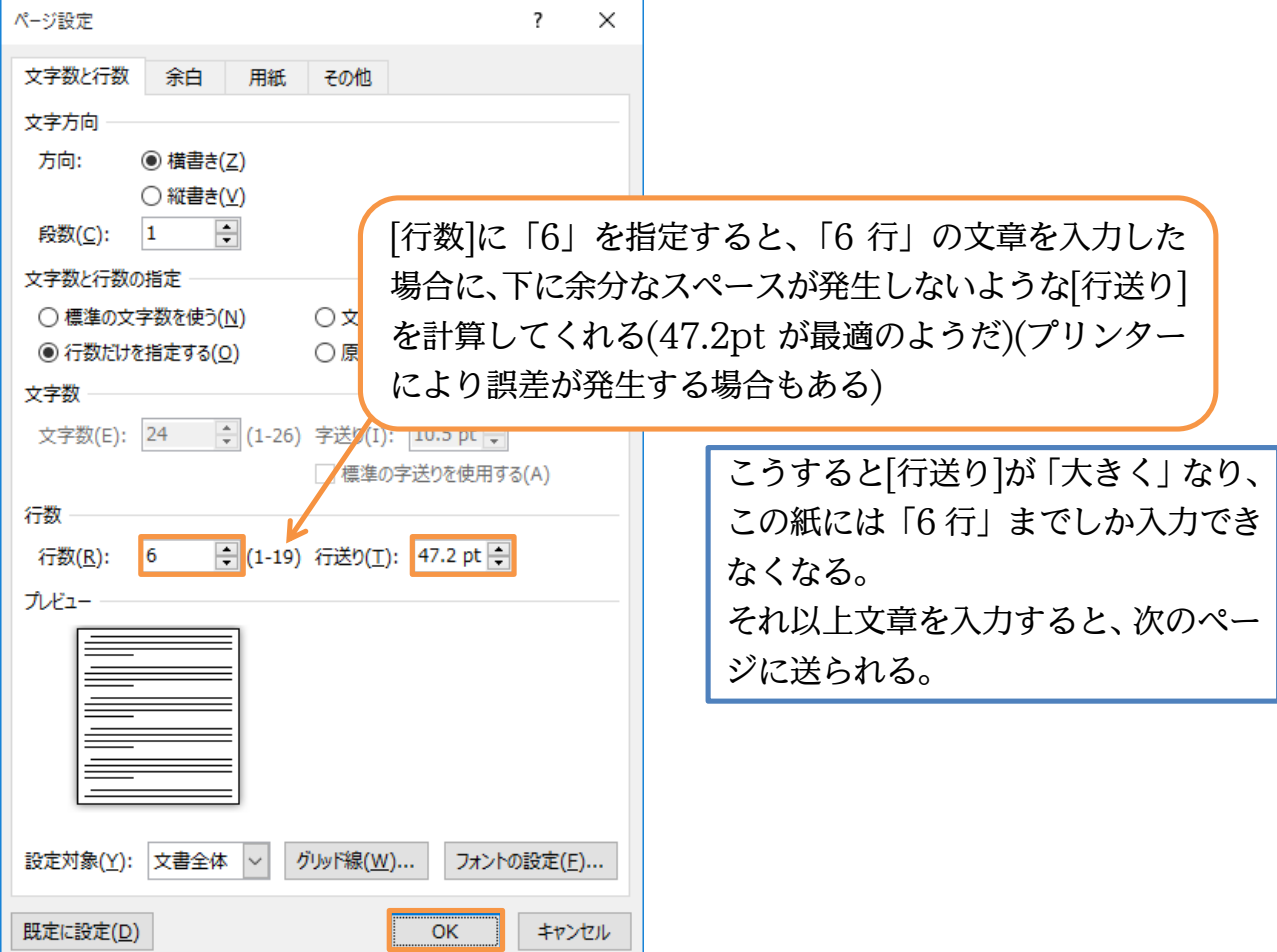

(05)この用紙内の[行送り]が広がったため、最大でも「6 行」しか入力できなくなりました。 このようにして上下のバランスがとれた文面が作成できます。

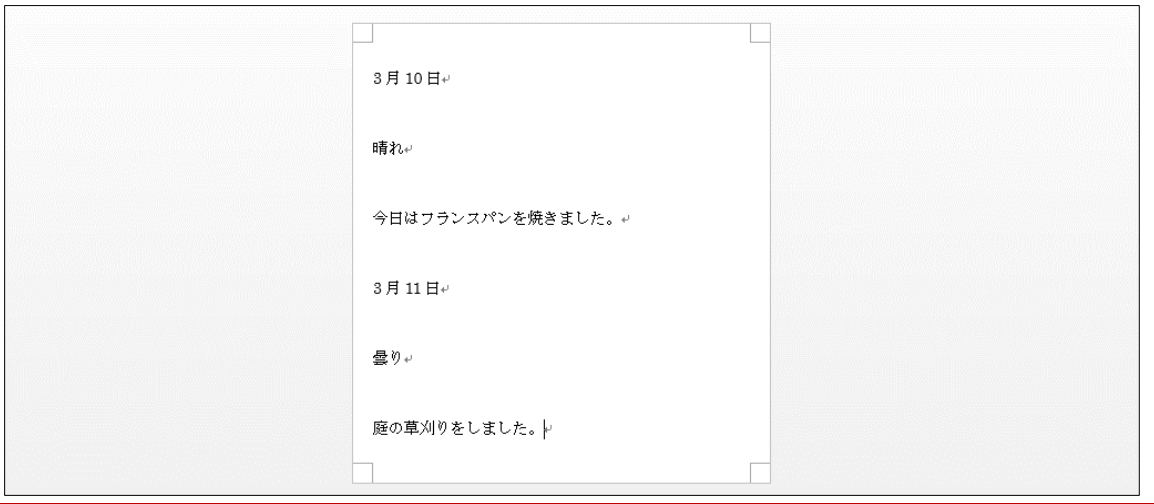

<span id="page-32-0"></span>03章06節…文章を 1 ページにおさめるには?

(01)最終行の「庭の草刈りをしました。」の下に 1 行追加しましょう。すると現在の行送り では 1 ページ内に入りきらなくなるため、2 ページ目が作成されます。 ここには「とてもきれいになりました。」と入力します。これから行送りを小さくして、 1 ページに「7 行」がおさまるようにします。[ページ設定]を使います。

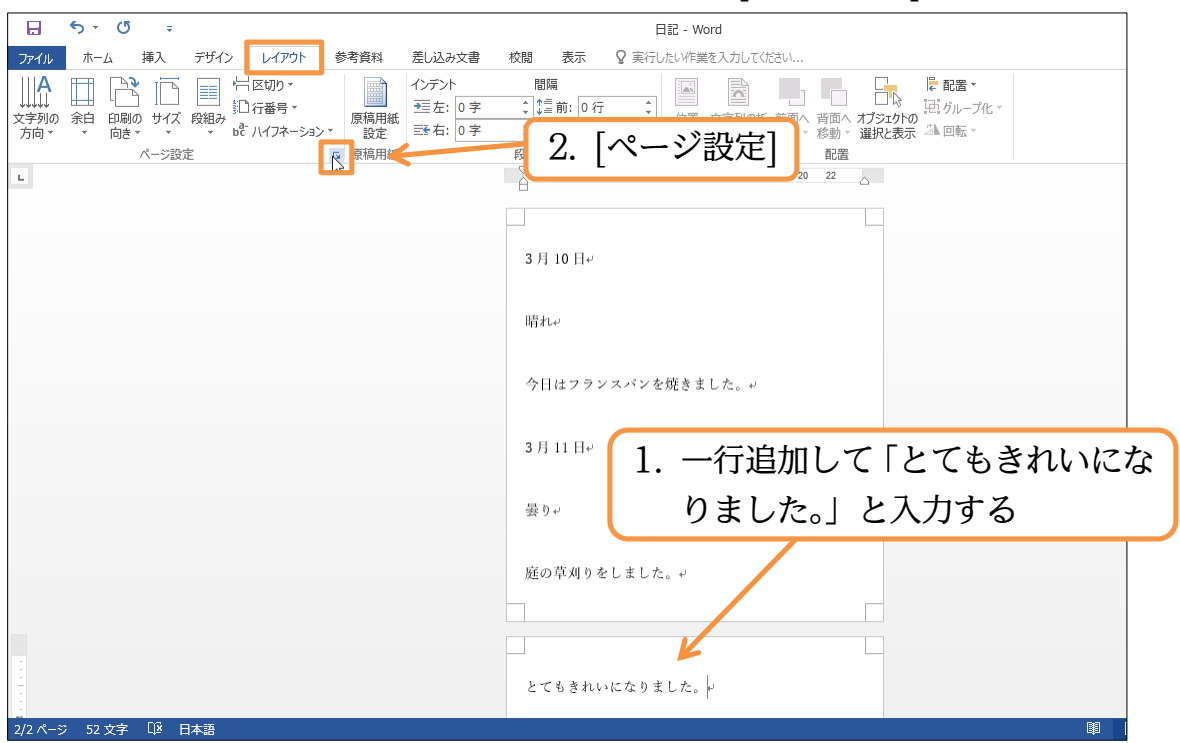

(02)「7 行」が 1 枚におさまるようにするには、行送りを何 pt にすればよいのでしょうか? この答えは[行数]を「7」とすれば Word が計算・算出してくれます。

設定してから OK しましょう。

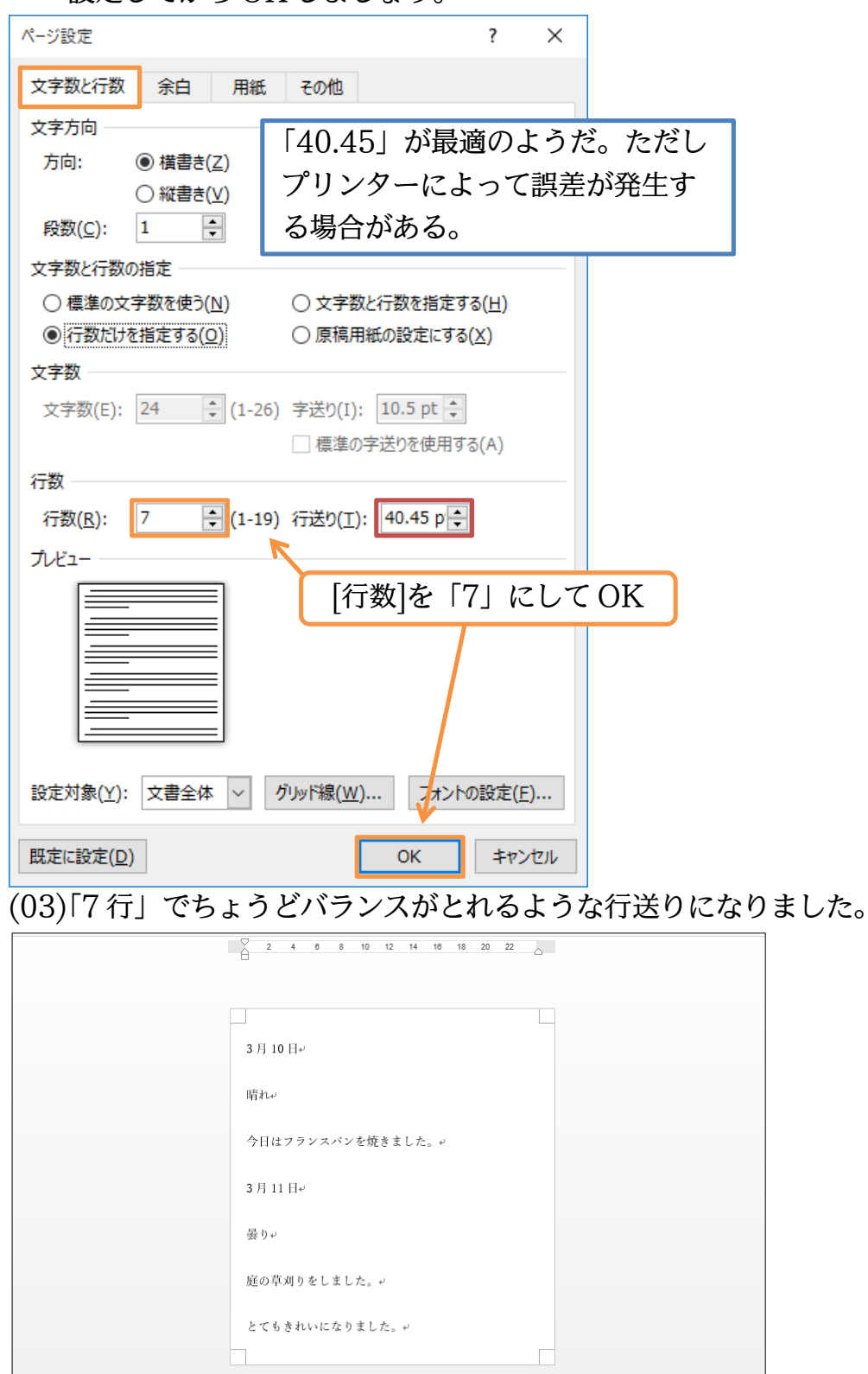

(04)最後に、1 行分だけ余裕がある状態にしてみます。行数を「8」にしてください。 完成後はこのファイルを閉じます(必要に応じて保存)。

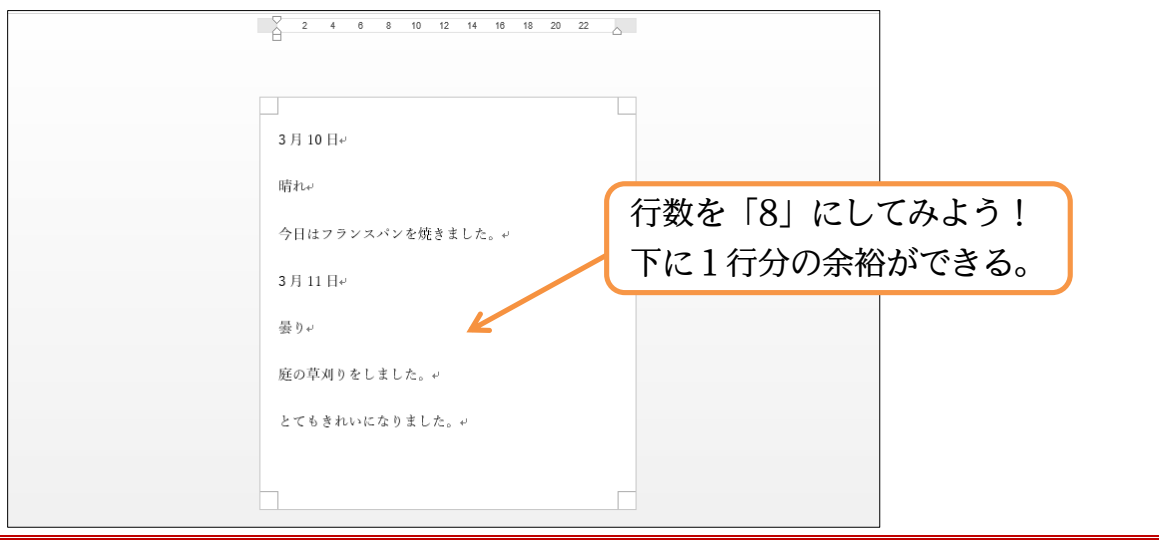

### <span id="page-34-0"></span>03章07節…まとめ

- ◆【レイアウト】タブの「ページ設定]を使えば、詳細なレイアウト(用紙サイズや余白など)の 設定ができます。
- ◆ [ページ設定]では「行送り]の高さを変更できます。これは各行の高さを調整する項目です。
- ◆ 6 行入力した場合にちょうどバランスよくなるようにするには、[行送り]を何 pt にすれば よいのでしょうか?それは[行数]に「6」を指定すれば計算してくれました。 文面に 20 行ある場合に、均等な行間・行の高さにしたいのであれば、[行数]に「20」を指 定すればよいのです。最適な行送りを計算してくれます。

## <span id="page-34-1"></span>03章08節…参考情報

- ◆ 文字を入力する前に、[用紙のサイズ][余白の量]をあらかじめ指定しておいたほうが、文面 イメージがつかみやすくなります。
- ◆ [行数] 行送り]は最後に設定すればよいでしょう(上詰めで下書き入力をする)。
- ◆ ※文面を閉じたあと白紙を出したい場合には、{Ctrl}キーを押しながら{N}キーを押します。 もしくは【ファイル】[新規][白紙の文書]を使ってください。

<span id="page-35-0"></span>03章09節…練習問題

#### ①) 大島公園

## (01)幅:210mm、高さ:120mm の特殊用紙を使っています。余白は上下:10mm、左 右:20mm です。完成後は(2)のように変更します。

4 月 25 日(土)に実施予定の、大島公園清掃イベントにご参加お願い申し上げます。 毎月恒例の周辺地域清掃を当町内会で実施させていただきます。皆様お忙しいとは思いますが、ぜひご参加くださ いませ。 当日は清掃用具が足らないことが予想されます。下記の清掃用具をお持ちでございましたらご持参願います。 ~~ご持参ください~~ ほうき・ちりとり・バケツ

## (02)行送りを 2 倍(36pt)にしましょう。

4 月 25 日(土)に実施予定の、大島公園清掃イベントにご参加お願い申し上げます。

毎月恒例の周辺地域清掃を当町内会で実施させていただきます。皆様お忙しいとは思いますが、ぜひご参加くださ

いませ。

当日は清掃用具が足らないことが予想されます。下記の清掃用具をお持ちでございましたらご持参願います。

~~ご持参ください~~

ほうき・ちりとり・バケツ

げ ま す 。

げ ま す と と も に  $\mathcal{L}$ 明 年 も 変

ま す 。

#### ②) 喪中につき はがき・余白は上下左右 15mm で以下(左図)の文章を作成してください。 完成後は右図のように変更します。読めない漢字は【IME パッド・手書き】を使って 入力します。 喪 中 に つ き 年 末 年 始 の ご 挨 拶 を ご 遠 慮 申 し 上 今 年 中 に 賜 り ま し た ご 厚 情 に 深 く 感 謝 申 し 上 わ ら ぬ ご 厚 誼  $\mathcal{O}$ ほ ど よ ろ し く お 願 い 申 し 上 げ 平 成 二 十 九 年 十  $\overline{\phantom{0}}$ 月 喪 中 に つ き 年 末 年 始 の ご 挨 拶 を ご 遠 慮 申 し 上 今 年 中 に 賜 り ま し た ご 厚 情 に 深 く 感 謝 申 し 上 わ ら ぬ ご 厚 誼 の ほ ど よ ろ し く お 願 い 申 し 上 げ 平 成 二 十 九 年 十  $\overline{\phantom{0}}$ 月

(変更前) ⇒ (変更後)

げ ま す 。

げ ま す と と も に  $\mathcal{L}_{\mathcal{A}}$ 明 年 も 変

ま す 。 <span id="page-37-0"></span>03章10節…実力だめし

★通行止めにご注意ください:

(01)横幅:200mm、縦の高さ:120mm の特殊用紙を使っています。 余白は上下:15mm、左右:30mm です。 何分で完成できそうですか?予想してから作成に取り掛かってください。⇒ 分 完成後は(2)に取り掛かってください。「『EL」は「でんわ」を変換して作成します。

~~~通行止めにご注意ください~~~

先日の豪雨の影響により、当地域周辺で一部通行止めとさせていただいている区域が

ございます。おそれいりますがお車での移動の際は、該当する区域の通行を避けてい

ただきますようお願い申し上げます。

…通行止め区間

星の駅北口交差点~飯田丘(350m)

藤塚台~永沢 2 丁目(600m)

★連絡先:飯田区防災センター★℡:045-870-165★

(02)通行止めの区間が 2 つ増えました。1 ページにおさまるよう設定してください。

~~~通行止めにご注意ください~~~

先日の豪雨の影響により、当地域周辺で一部通行止めとさせていただいている区域が

ございます。おそれいりますがお車での移動の際は、該当する区域の通行を避けてい

ただきますようお願い申し上げます。

…通行止め区間

星の駅北口交差点~飯田丘(350m)

藤塚台~永沢 2 丁目(600m)

東山バスセンター前~池沢北(50m)

大堀神社入口~東原川(200m)

★連絡先:飯田区防災センター★℡:045-870-165★